#### МИНИСТЕРСТВО НАУКИ И ВЫСШЕГО ОБРАЗОВАНИЯ РОССИЙСКОЙ ФЕДЕРАЦИИ федеральное государственное бюджетное образовательное учреждение высшего образования «Тольяттинский государственный университет»

Институт химии и энергетики (наименование института полностью)

Кафедра «Электроснабжение и электротехника» (наименование)

13.03.02 Электроэнергетика и электротехника (код и наименование направления подготовки/ специальности)

Энергосбережение и энергоаудит

(направленность (профиль) / специализация)

# **ВЫПУСКНАЯ КВАЛИФИКАЦИОННАЯ РАБОТА (БАКАЛАВРСКАЯ РАБОТА)**

на тему Разработка виртуальной модели ветроэлектростанции мощностью 263 МВт

Обучающийся Ю.А. Барков

(Инициалы Фамилия) (личная подпись)

Руководитель к.т.н., Д.А. Кретов (ученая степень (при наличии), ученое звание (при наличии), Инициалы Фамилия)

Консультант к. п. н., доцент, А.В. Кирилова (ученая степень (при наличии), ученое звание (при наличии), Инициалы Фамилия)

Тольятти 2022

#### **Аннотация**

Тема выпускной квалификационной работы бакалавра «Разработка виртуальной модели ветропарка ветряной электростанции». В работе выполнено создание виртуальной модели ветропарка Кочубеевской ветряной электростанции (ВЭС), расположенной в Кочубеевском районе Ставропольского края. Для этого предварительно произведён анализ объекта и выбор программных продуктов для моделирования. В результате проведенного анализа программных продуктов, для создания 3D моделей выбран программный продукт, а для создания виртуальной модели Unity.

Пояснительная записка состоит из 59 страниц, введения, пяти основных разделов, разбитых на подразделы согласно логике повествования, списка из 20 литературных источников, 5 из которых являются иностранными, графическая часть выполнена на 6 листах формата А1.

Главная задача бакалаврской работы – создание 3D модели ветропарка электростанции, как пример энергосистемы, для наглядности восприятия студентов, а также абитуриентов.

Актуальность работы заключается в использование современных технологий и создание цифрового двойника, что является популярной темой во всех сферах современной инженерии, в том числе, в энергетике.

#### **Abstract**

Title of the thesis: "Development of a virtual model of a wind farm site"

The senior paper consists of an introduction, three chapters, a conclusion, a list of references, including foreign sources, and a graphic part on 6 sheets of A1 format.

The key issue of the thesis is the modeling of the Kochubeevskaya wind Farm (WPP), located in the Kochubeevsky district of the Stavropol Territory. We address the problem of the high cost of training employees who will have to learn how to maintain wind turbines, as well as the problem of the risk of injury to employees or damage to complex equipment.

The aim of the work is to develop a 3D model of the wind farm, which allows to reduce the cost of training maintenance personnel, as well as minimize the risks of injury or damage to equipment.

The graduation work may be divided into several logically connected parts which are: analysis of existing methods of personnel training; finding a solution to the problem; choosing a software product and creating models; creating animations and writing a program.

Finally, we present the model of a wind farm wind farm, which reduces the cost of training and minimizes the risk of injury.

In conclusion we'd like to stress this work is relevant in solving the problem of the cost of staff training, but also allows studying at universities to be more visual and understandable.

# **Содержание**

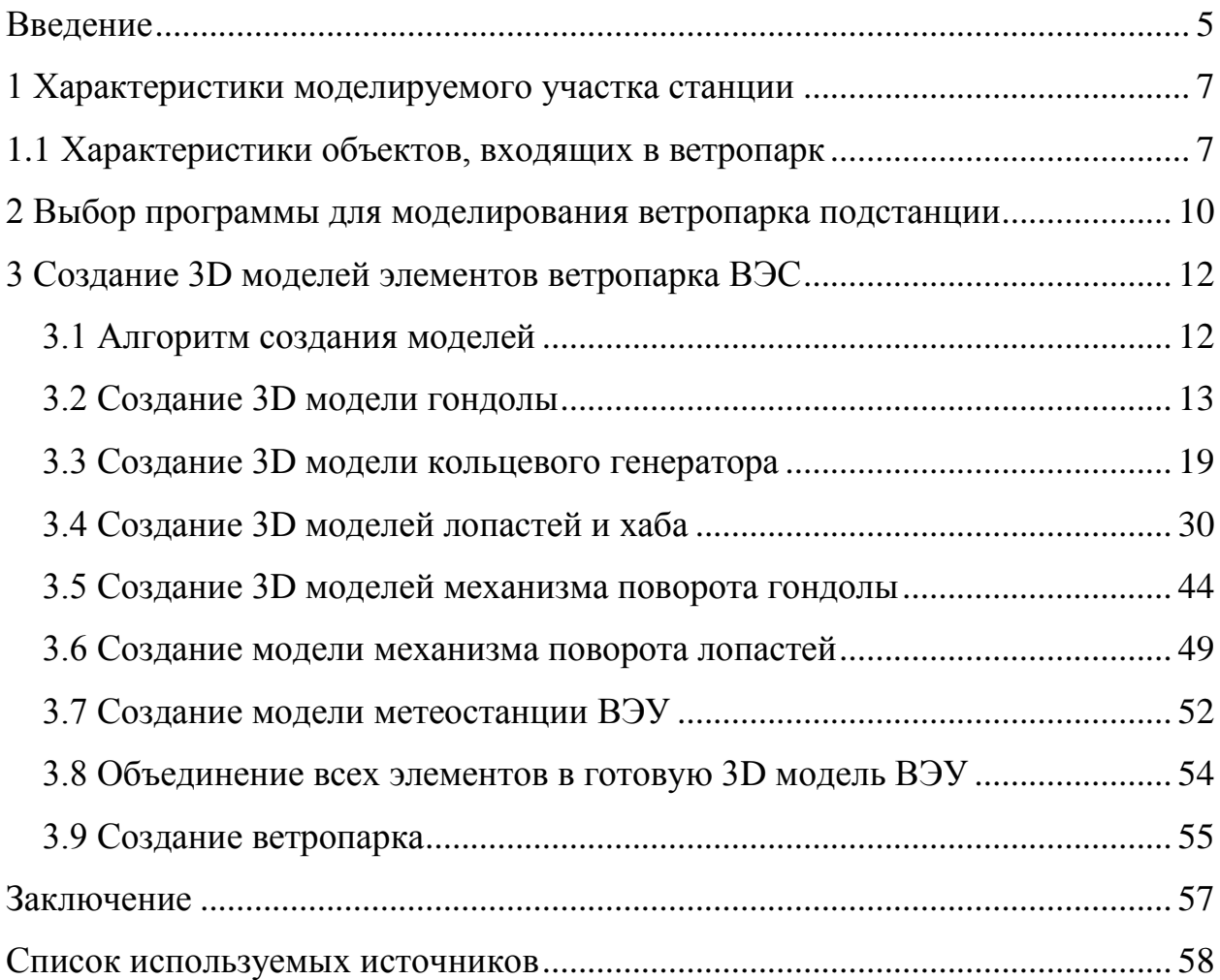

#### **Введение**

<span id="page-4-0"></span>В сегодняшнем, быстроразвивающемся, мире гигантскими темпами развиваются технологии, использующие в качестве энергии для работы электрическую энергию, кроме того, открывается все больше высокотехнологических производств, на которых выпускается большое количество подобных устройств. С каждым годом электричества требуется все больше и больше, а значит необходимо строить все большее количество различных видов электростанций [2].

Стремительными темпами развивается зеленая энергетика, основанная на выработке электрической энергии с использованием возобновляемых источников, таких, как ветер, солнечный свет, энергия приливов и. т. д. Одной из станций, работающих за счет энергии ветра, является ветряная электростанция.

Ветряная электростанция (ВЭС) – это несколько ветряных электрических установок (ВЭУ), расположенных в одном или нескольких местах, соединенных в единую энергетическую сеть. Крупнейшие ветряные электростанции могут насчитывать сто и более ветрогенераторов. Новейшие ветряные энергетические установки являются сложным механизмом, с большим количеством сложной электронной аппаратуры [4]. Как и остальные электростанции, ветряные также нуждаются в ремонте и обслуживании. При устройстве на работу по обслуживания ветряной электростанции, перед тем как приступить к работе, сотрудник обязан ознакомиться с ветроустановками и научиться их обслуживать. Обучение сотрудников, которым предстоит работать на подобных электростанциях, становится все более долгим и сложным. По подсчетам специалистов, крупные компании тратят на обучение сотрудников только в России несколько десятков миллиардов рублей. По этой причине многие организации ищут способ, как уменьшить затраты на обучение персонала.

Данная проблема становится все более актуальной в наше дни, поскольку ветряных электростанций становится все больше, а значит требуется все большее количество обслуживающего персонала, что неизбежно приведет к увеличению затрат на обучение сотрудников.

Одним из способов, позволяющим существенно снизить затраты, является предварительное знакомство с объектом в компьютерной программе с использованием очков виртуальной реальности или просто экрана монитора. Все большее количество компаний переходят на продвинутые способы обучения персонала, так как современные ветряные установки становятся все более сложными, а значит, увеличивается риск порчи оборудования или получения персоналам производственных травм. Обучение в компьютерной программе лишено подобных опасностей, а значит, все больше организаций будет выбирать именно такой способ обучения сотрудников, и, спрос на такие 3D модели будет увеличиваться со временем.

Основными задачами, которые будут решаться в работе, являются:

 разработка компьютерной программы, позволяющей компаниям, занимающихся обслуживанием ветряных электростанций, обучать сотрудников при помощи 3D модели ветропарка станции;

 определение способа снижения стоимости обучения обслуживающего персонала;

 определение путей снижения рисков, которым подвергаются люди во время обучения, таким как: случайная порча сложного оборудования, установленного внутри изучаемого объекта, получения травм во время работы с оборудованием;

 определение направлений снижения времени, затрачиваемого на обучение сотрудников, которым предстоит работать на данном объекте.

#### <span id="page-6-0"></span>**1 Характеристики моделируемого участка станции**

Объектом моделирования является ветропарк Кочубеевской ветряной электростанции (ВЭС), расположенной в Кочубеевском районе Ставропольского края. В его состав входят ВЭУ, мощность которых составляет по 2,5 МВт каждая. Суммарная мощность станции составляет 210 МВт. Общая площадь ветропарка составляет 75 гектаров [8].

## <span id="page-6-1"></span>**1.1 Характеристики объектов, входящих в ветропарк**

В данном ветропарке установлены ВЭУ Lagerwey L100, в количестве 84 штуки. На сегодняшний день они являются одними из немногих ветрогенераторов, который имеет прямой привод на генератор. В данном случае количество оборотов турбин составляет примерно 15 оборотов минуту, что совпадает с количеством оборотов генератора. Лопасти ВГ начинают вращаться при скорости ветра 2,1 м/с, что является очень важным моментом, так как можно получать больше мощности при низких ветрах. Высота ВЭУ (вместе с ротором) составляет 150 метров, а длина лопастей 50 метров. Вес одной лопасти составляет около 9 тон, вес башни 200 тон, вес генератора 50 тон, а вес каждой установки составляет 320 тон [3].

На рисунке 1 изображена карта, на которой указано местоположение Кочубеевской ВЭС.

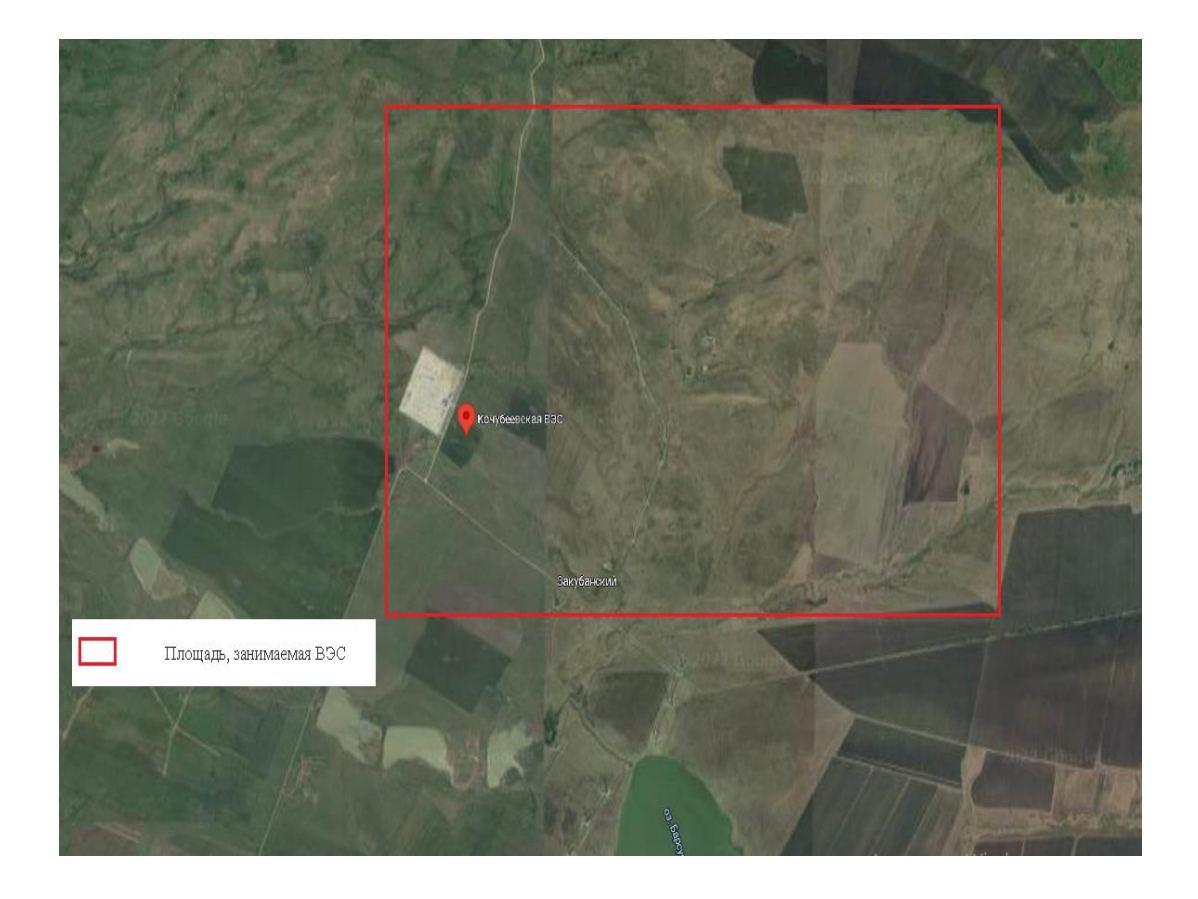

Рисунок 1 – Карта с расположением Кочубеевской ВЭС

Данные об основных элементах, из которых состоит ВЭУ, представлены в таблице 1.

Таблица 1 – Перечень основных элементов, составляющих ВЭУ

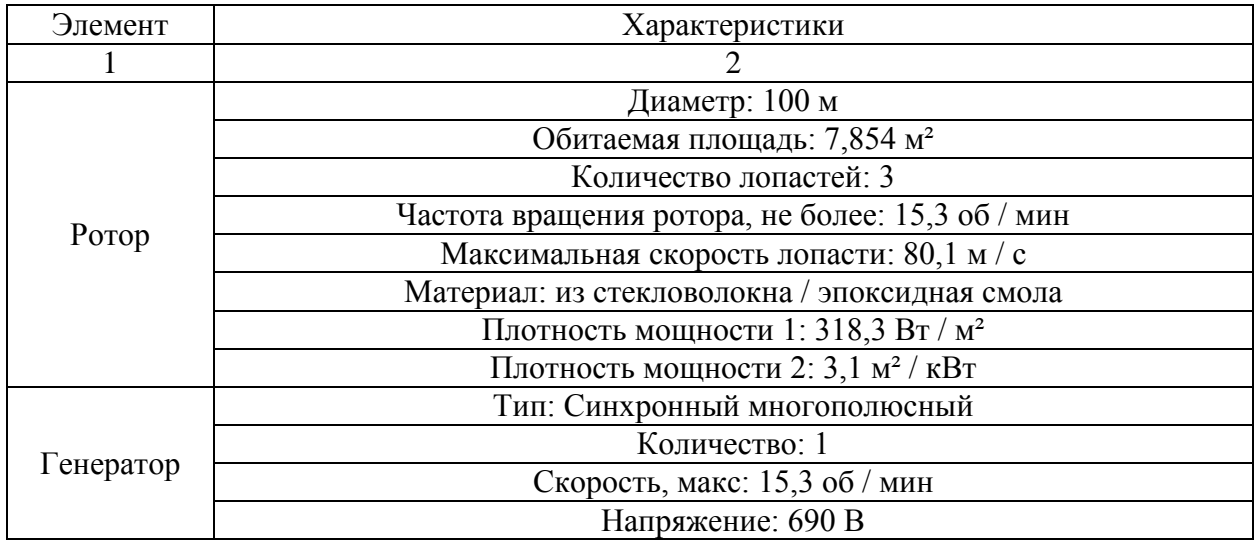

# Продолжение таблицы 1

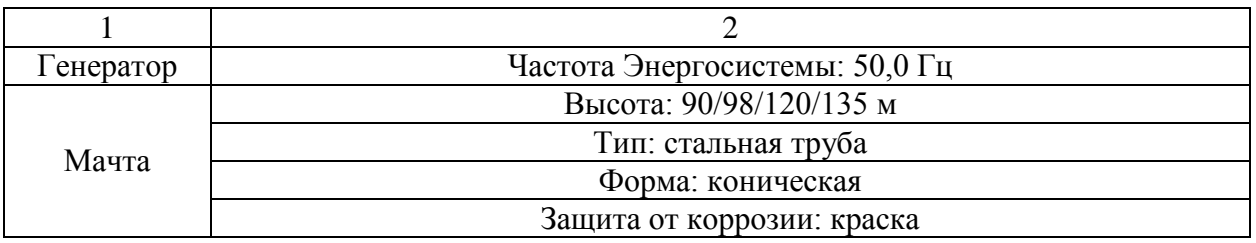

Выводы по первому разделу. В первом разделе представлены характеристики моделируемого объекта, а также характеристики основных частей, из которых состоит ВЭУ. Представлена карта участка, занимаемого Кочубеевской ветряной электростанцией.

#### <span id="page-9-0"></span>**2 Выбор программы для моделирования ветропарка подстанции**

Для создания 3D модели ветропарка ветряной электростанции, а также создания необходимых анимаций и программирования необходимо использовать несколько программ, поскольку, любая подобная программа создана для выполнения каких-то определенных задач.

Для получения полной информации и сравнения программы, необходимой для разработки 3D моделей будет использоваться сайт 3D Modeling Software [20]. Этот ресурс позволяет получить полную информацию о каждой из программ, а также помогает понять, какую часть работы в них выполнить проще всего.

Выбор программ производился по следующим критериям:

- Простота и удобство в использовании;
- Наличие всех необходимых инструментов и функций;
- Возможность бесплатного скачивания приложения;
- Наличие ресурсов для обучения.

На сайте 3D Modeling Software представлено описание самых популярных программ для создания подобных контентов [17]:

- 3D Slash;
- Clara.io;
- MoI;
- Self-CAD;
- SketchUp;
- Tinker CAD;
- Blender;
- Design Spark;
- Free CAD.

После анализа возможностей всех программ были выбраны две из них: Blender и Unity.

Программа Blender лучше всего подходит для создания трехмерной графики, раскраске и накладыванию различных текстур [14]. В ней возможно также обрабатывать встроенные текстуры, связывать объекты, а также подключать различные источники данных и рассчитывать пути движения [6]. Программа Blender предоставляется на официальном сайте компании Autodesk [18].

Программа Unity имеет всевозможные компоненты и функции, позволяющие работать с графикой, анимацией, физикой объектов, звуком и скриптами [11]. Данную программу можно найти на официальном сайте Unity [19]. Ее интерфейс реализован на английском языке [21].

Выводы по второму разделу. В данном разделе производился выбор программ, необходимых для создания нужных 3D объектов, настройки анимации и написания программного кода. Были выбраны две программы. Blender для создания и редактирования графики [15], а Unity для создания для импортированных моделей анимации и написания программы [10].

# <span id="page-11-0"></span>**3 Создание 3D моделей элементов ветропарка ВЭС**

На первом этапе необходимо создать модель ветряной энергоустановки с детальной проработкой всех элементов конструкции.

Сначала создаются основные элементы ветряка:

- Лопасти с ротором;
- Генератор;
- Корпус гондолы;
- Мачта;
- Основание ВЭУ.

После создания основных элементов начинается создание более мелких и сложных частей, таких как:

- Механизм поворота гондолы по вертикальной оси на башне;
- Механизм поворота лопастей;
- Механизм, анализирующий скорость ветра и его направление;
- Лестницы и лифт;
- Кабелей.

# <span id="page-11-1"></span>**3.1 Алгоритм создания моделей**

Создание трехмерных объектов начинается с простых элементов, а затем над ними производятся действия.

Рассмотрим общий алгоритм разработки 3D моделей элементов.

Основные инструменты создания элементов:

- примитивы (простейшие трёхмерные объекты: бокс, цилиндр, шар и т.д.)
- сплайновые элементы (двухмерные объекты, например линия).

Действия над элементами:

1) Модификаторы:

a) *Shell* – для выдавливания из двухмерной поверхности трёхмерный объект

б) *Lathe* – для создания тел вращения

в) *Bend* – для сгибания объектов на определённый угол

2) Инструменты меню:

а) *Edit: Move* – перемещение, *Rotate* – вращение, *Scale* – масштабирование;

б) *Group: Group* – объединение объектов, *Ungroup* разгруппирование группы на объекты,

в) *Tools: Array* – для создания массива клонов (оно может быть *Move* со сдвигом в сторону по прямой линии или по нескольким осям сразу, *Rotate*  вращение элементов по кругу или на заданный угол), *Mirror* – зеркальное отображение объекта или его копии.

3) Булевы операции – *Boolean*, позволяют осуществить путём *Union*  сложения, *Cut* - вычитания или *Intersection* - пересечения нескольких объектов создание необходимого объекта.

#### <span id="page-12-0"></span>**3.2 Создание 3D модели гондолы**

Гондола – верхняя часть ветряной энергетической установки. Она расположена на верхней части башни и выполняет функцию корпуса. Внутри нее располагается генератор, механизм поворота гондолы, блоки управления и т. д.

Фотография гондолы представлена на рисунке 2.

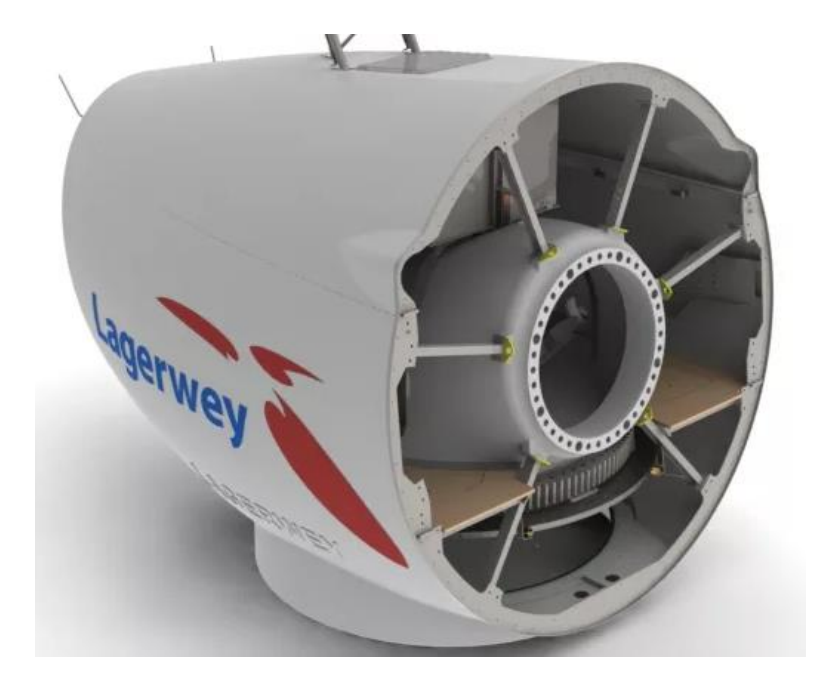

Рисунок 2 – Внешний вид гондолы ветрогенератора Lagerwey L100

Рассмотрим основные этапы создания этого элемента.

1) На начальном этапе создания 3D объекта создается UV Sphere (Рисунок 3) и при помощи масштабирования и логического модификатора и массивов создается каркас гондолы (Рисунок 4).

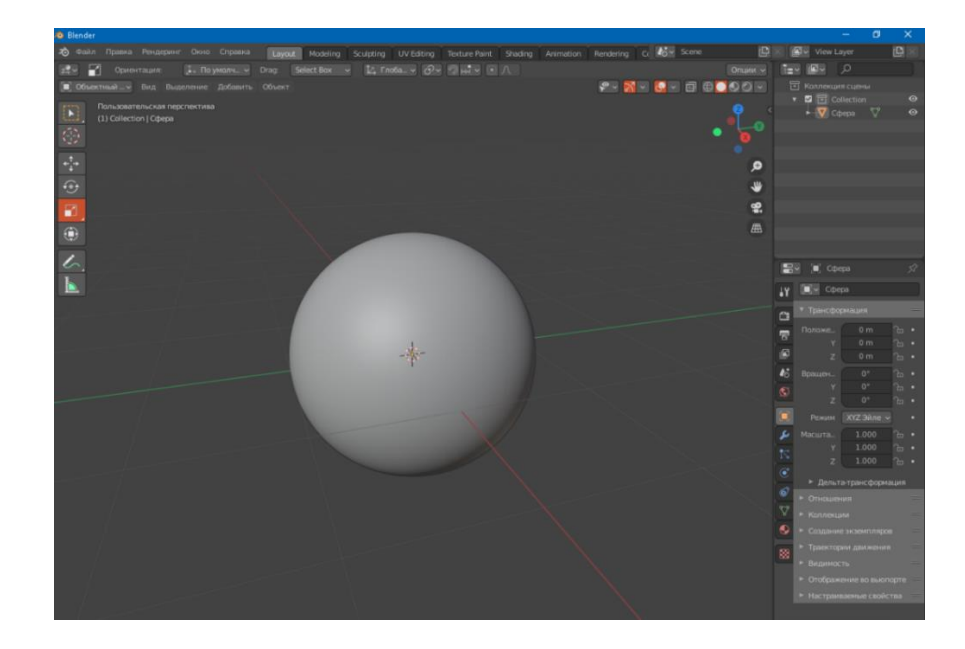

## 14 Рисунок 3 – Создание примитива - UV Sphere

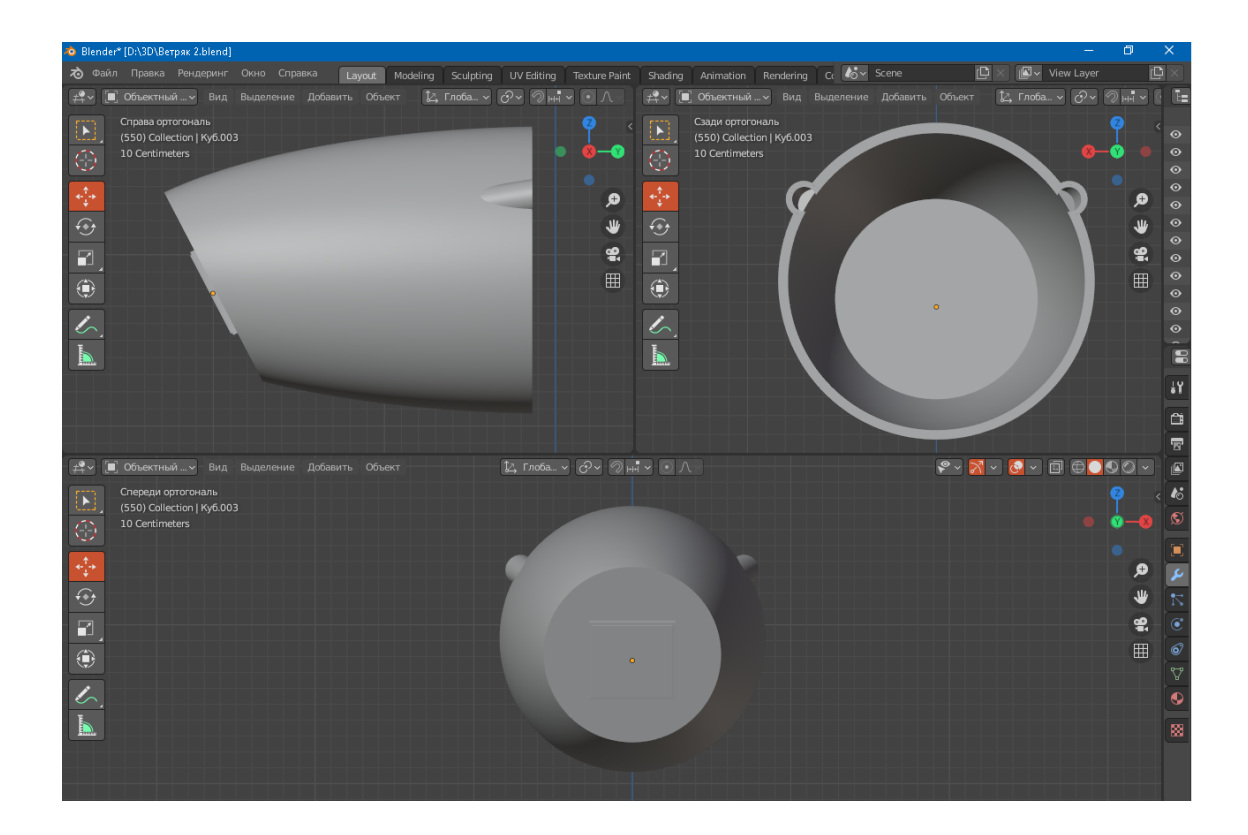

Рисунок 4 – Каркас гондолы

Далее прим помощи создания различных примитивных объектов и последующего редактирования их при помощи модификаторов и масштабирования создается остальные элементы корпуса гондолы такие как:

− Люк на крышу гондолы;

− Иллюминатор;

− Ребер жёсткости;

− Пола внутри гондолы;

и т. д.

2) Создание пола внутри гондолы. Его создание начинается с простейшего элемента – куб (Рисунок 5).

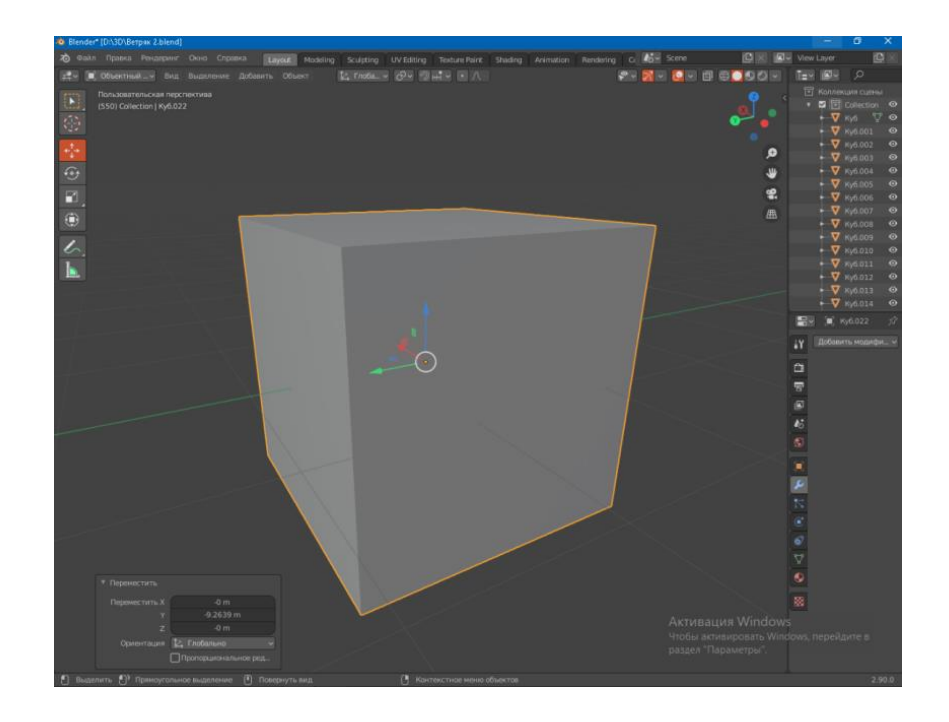

Рисунок 5 – Создание примитива – Куб

Далее при помощи масштабирования изменяем объект до плоскости и при помощи модификатора Логический придаем ему нужную форму (Рисунок 6).

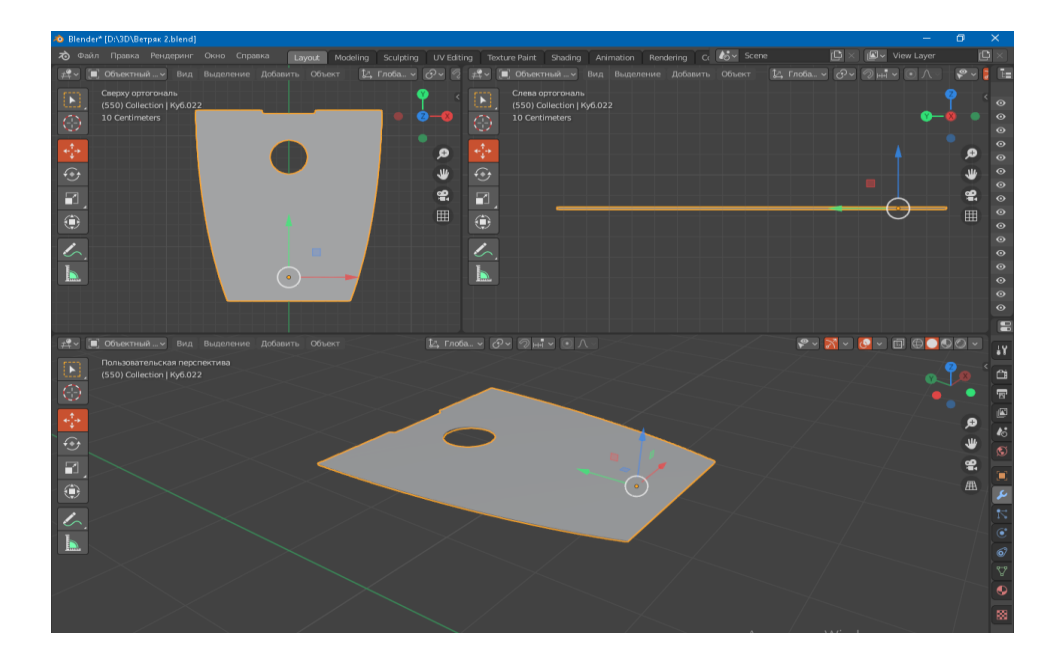

Рисунок 6 – Создание пола

3) Далее следует создание модели люка, позволяющего обслуживающему подниматься на крышу гондолы. Сначала создаются два примитива – Куб, затем при помощи команды – дублировать делается его копия. Следующим шагом следует применение модификатора – Фаска для того, чтобы скруглить острые углы фигур и далее при помощи модификатора – Логический создается модель (Рисунок 7).

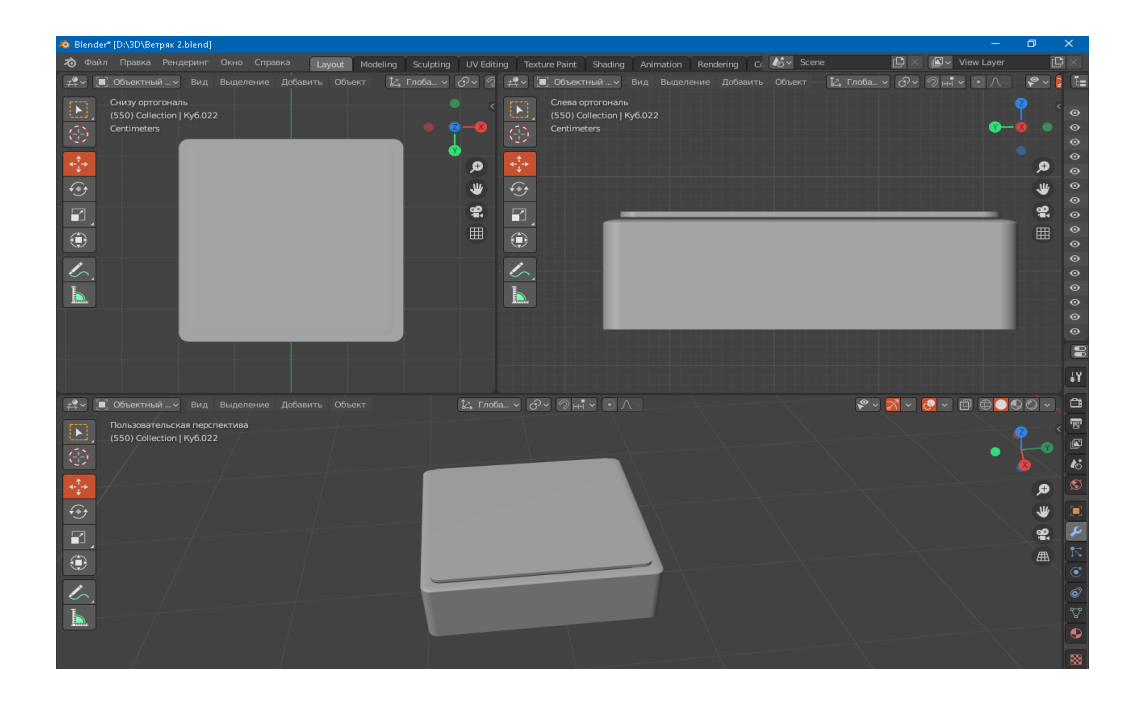

Рисунок 7 – Создание люка

Аналогичным образом создаются остальные элементы конструкции. Все созданные элементы показаны на рисунке 8. Далее следует объединение всех элементов в единую модель (Рисунок 9).

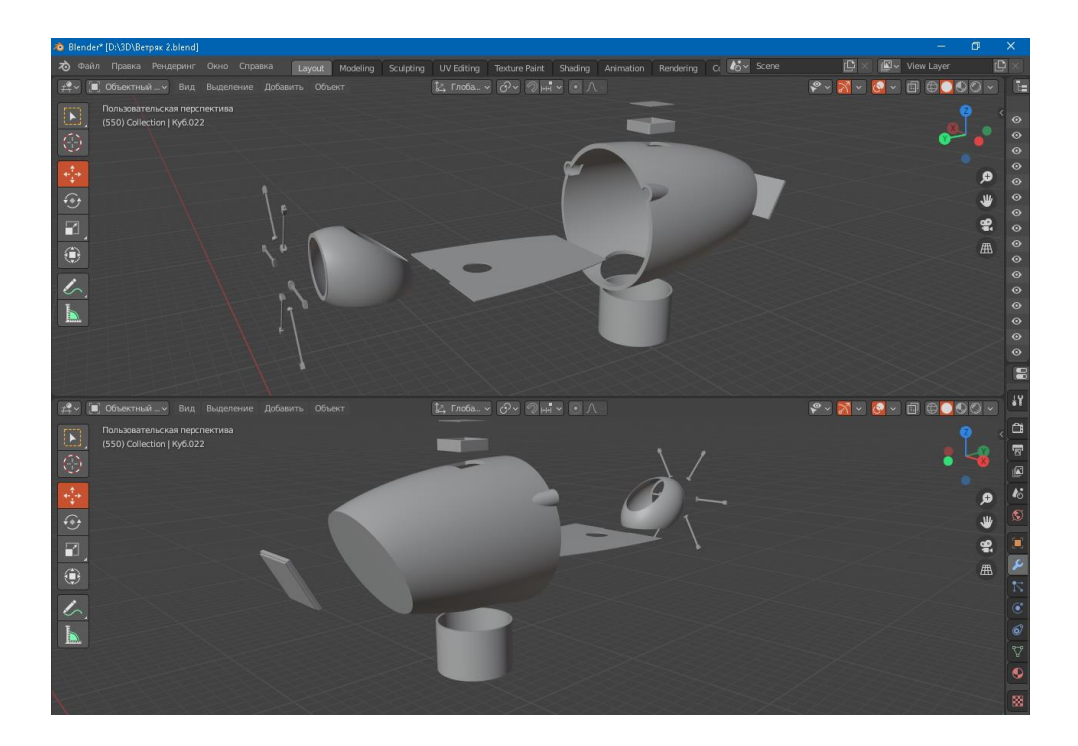

Рисунок 8 – Модели всех элементов корпуса гондолы ВЭУ

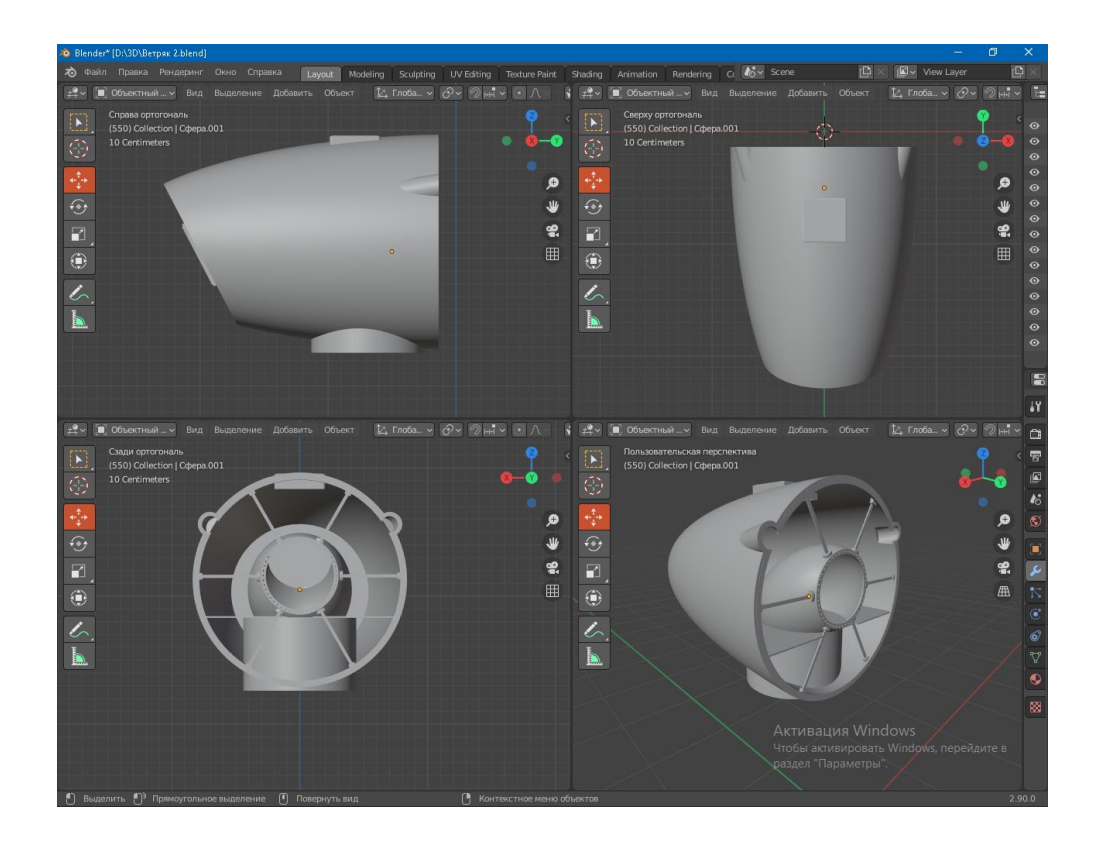

Рисунок 9 – Конечная 3D модель

## <span id="page-18-0"></span>**3.3 Создание 3D модели кольцевого генератора**

Кольцевой генератор (КГ) – устройство, состоящее из нечетного числа инверторов и вырабатывающий прямоугольных импульсов. Генерация происходит из-за того, что коэффициент усиления цепи элементов больше единицы, а фазовая задержка больше 180 градусов [5].

Внешний вид кольцевого генератора представлен на рисунке 10.

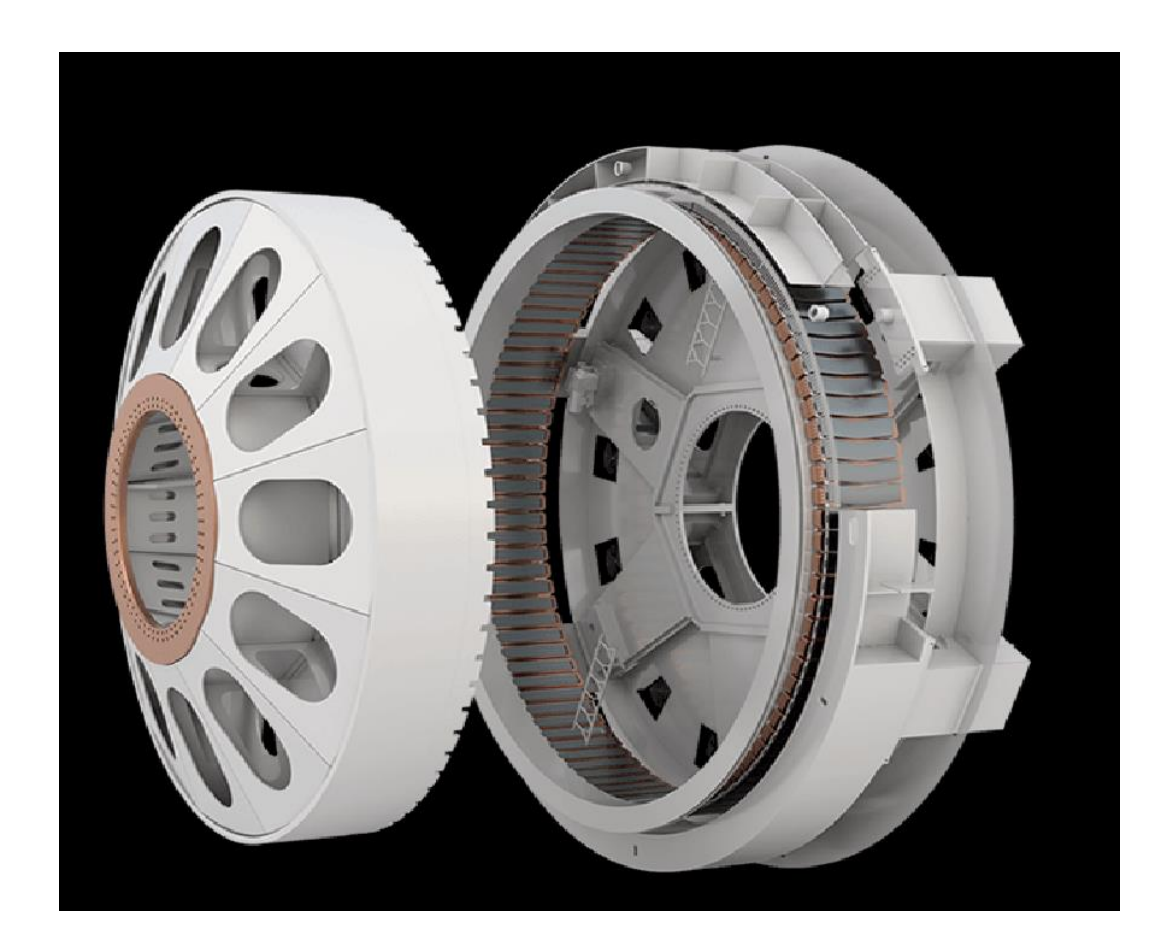

Рисунок 10 – Кольцевой генератор ВЭУ

Создание модели КГ будет происходить в несколько этапов:

- Создание корпуса;
- Создание обмоток статора;
- Создание ротора;
- Объединение в единую модель.

1) Создание модели корпуса генератора. Вначале создается примитив – Цилиндр (Рисунок 11).

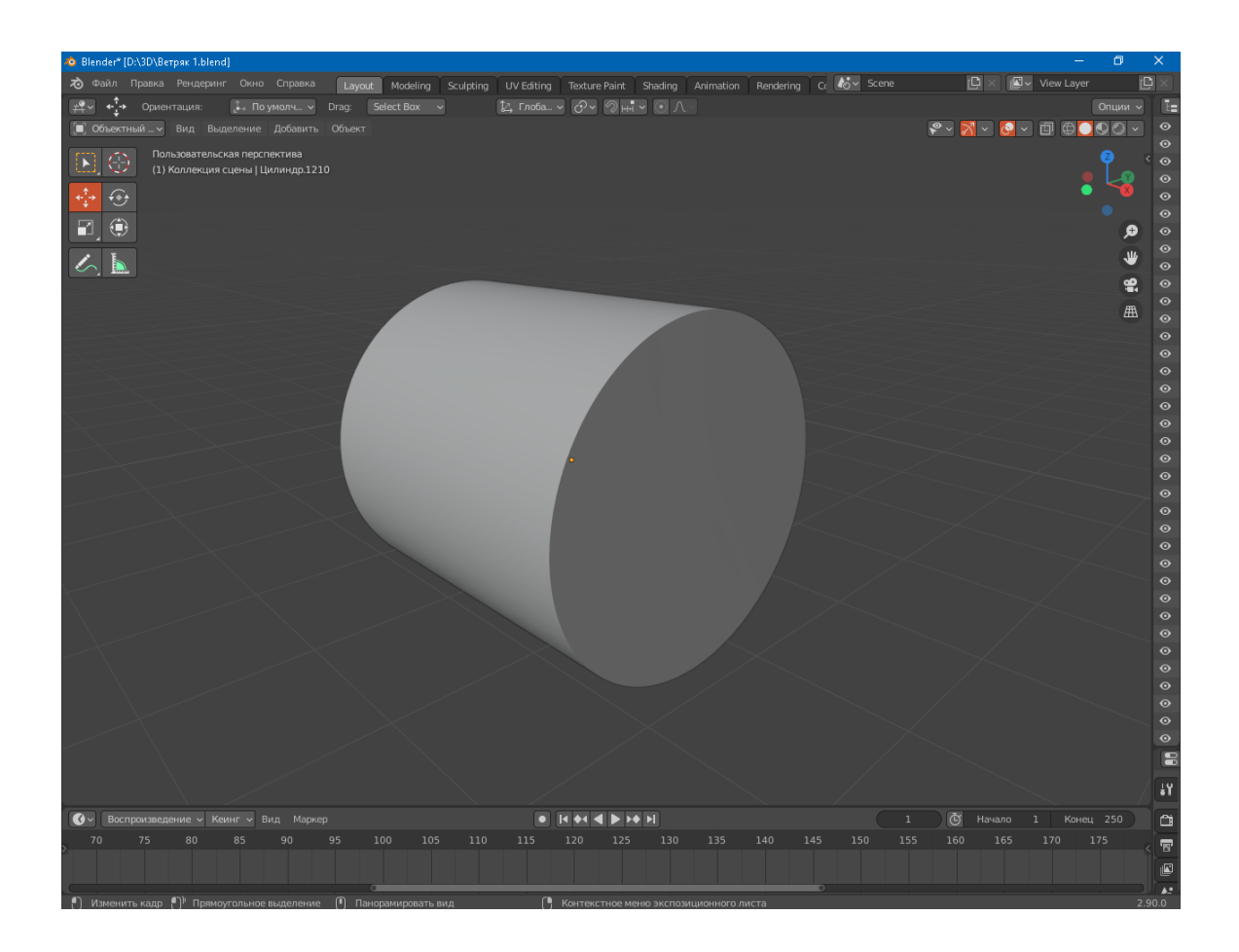

Рисунок 11 – Создание простейшей модели - Цилиндр

Затем копируем его несколько раз. Далее при помощи модификаторов Логический, Плоское затенение и Массив создается четыре основных части корпуса. Все части генератора, которые были созданы, показаны на рисунке 12.

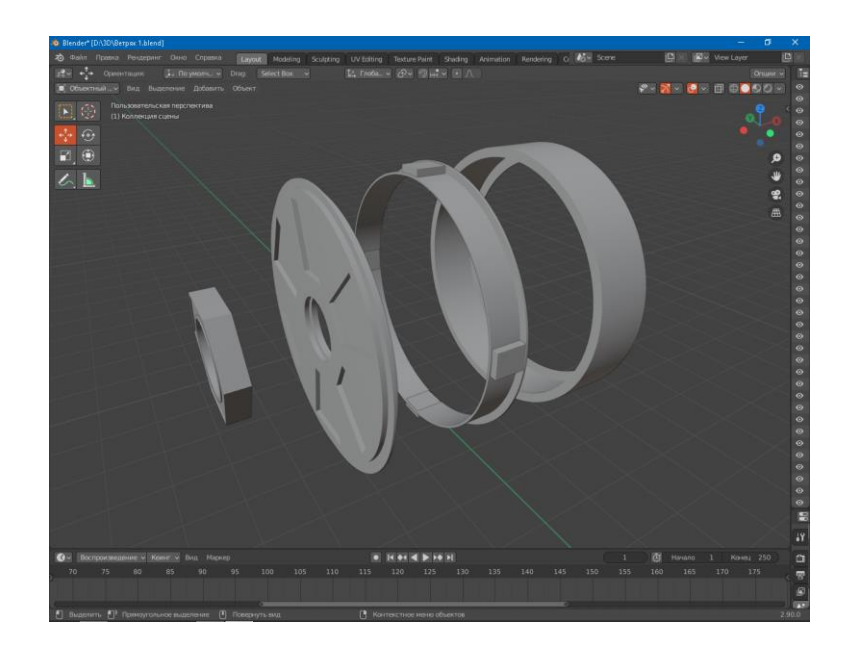

Рисунок 12 – Составные части корпуса генератора

Затем при помощи инструментов Масштабирование и Координаты придаем каждой из частей необходимые размеры и перемещаем их по нужным координатам (XYZ). Последним этапом является соединение всех составных частей корпуса в единую модель. Готовая модель представлена на рисунке 13.

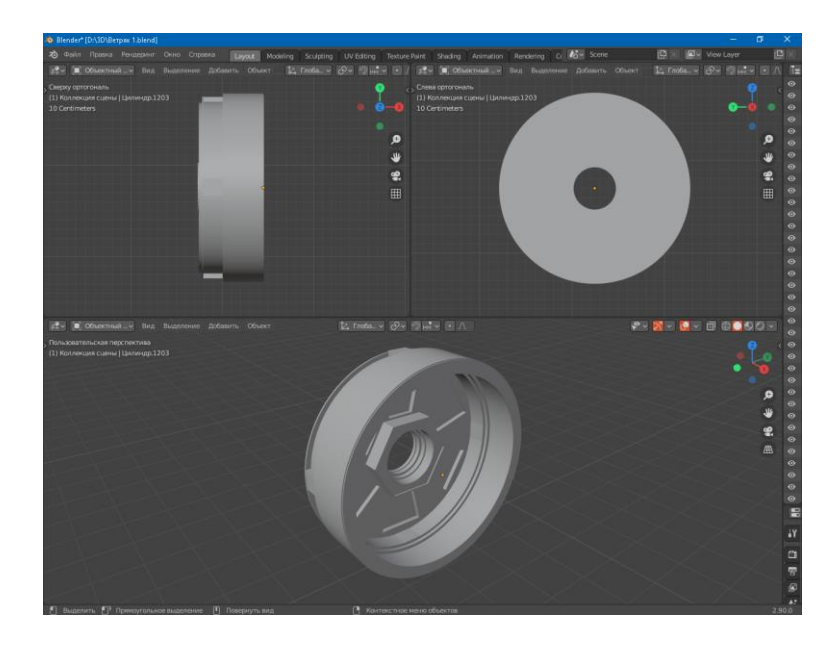

Рисунок 13 – Модель корпуса генератора

2) Создание обмоток статора. Создание обмоток статора начинается с простейшей модели – Куб. Затем делаем одну копию и при помощи модификатора – Фаска скругляются несколько граней прямоугольников, а после объединяются в одну модель (Рисунок 14).

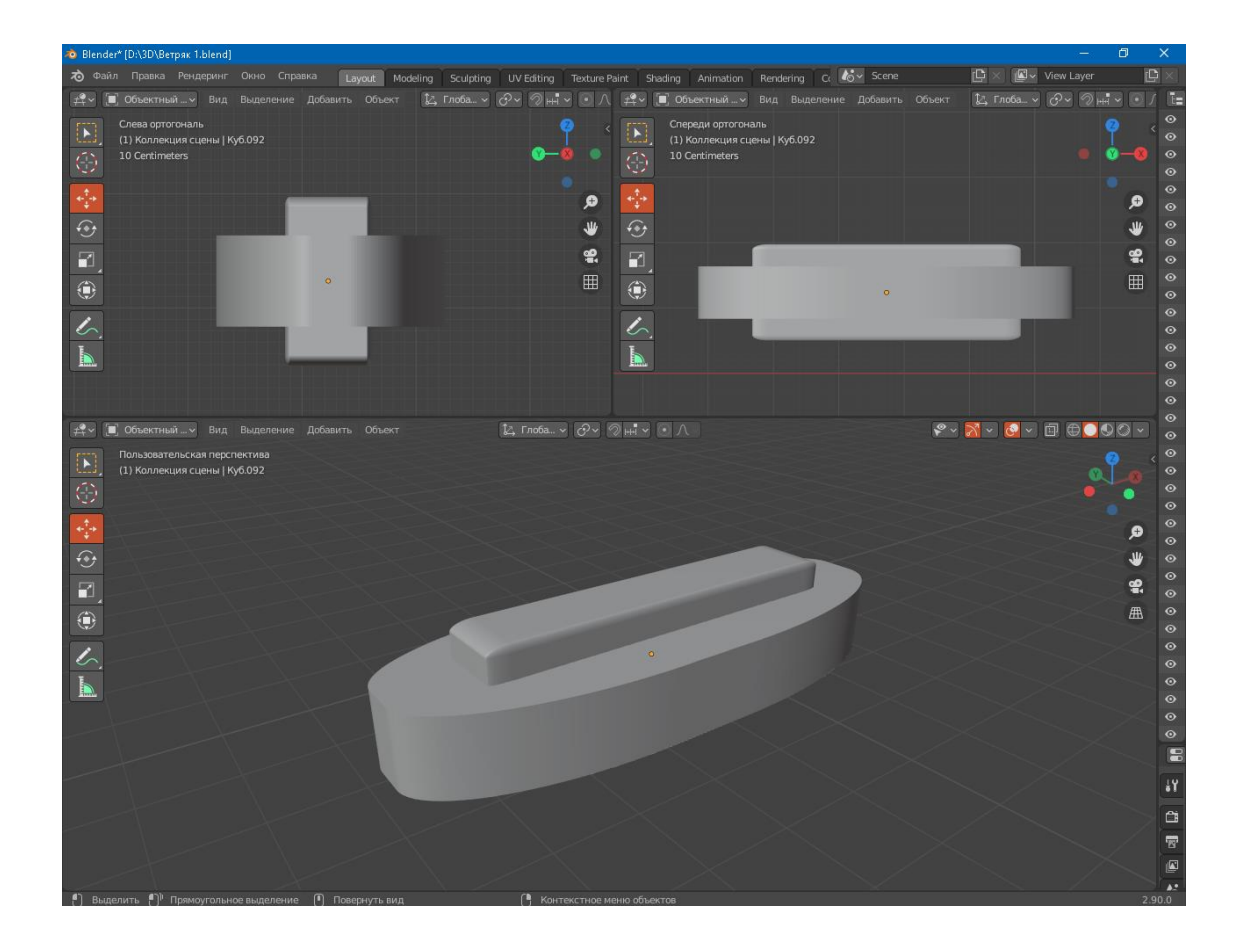

Рисунок 14 – Создание обмотки статора

Далее при помощи модификатора – Массив создаем нужное количество обмоток и множитель (Рисунок 15).

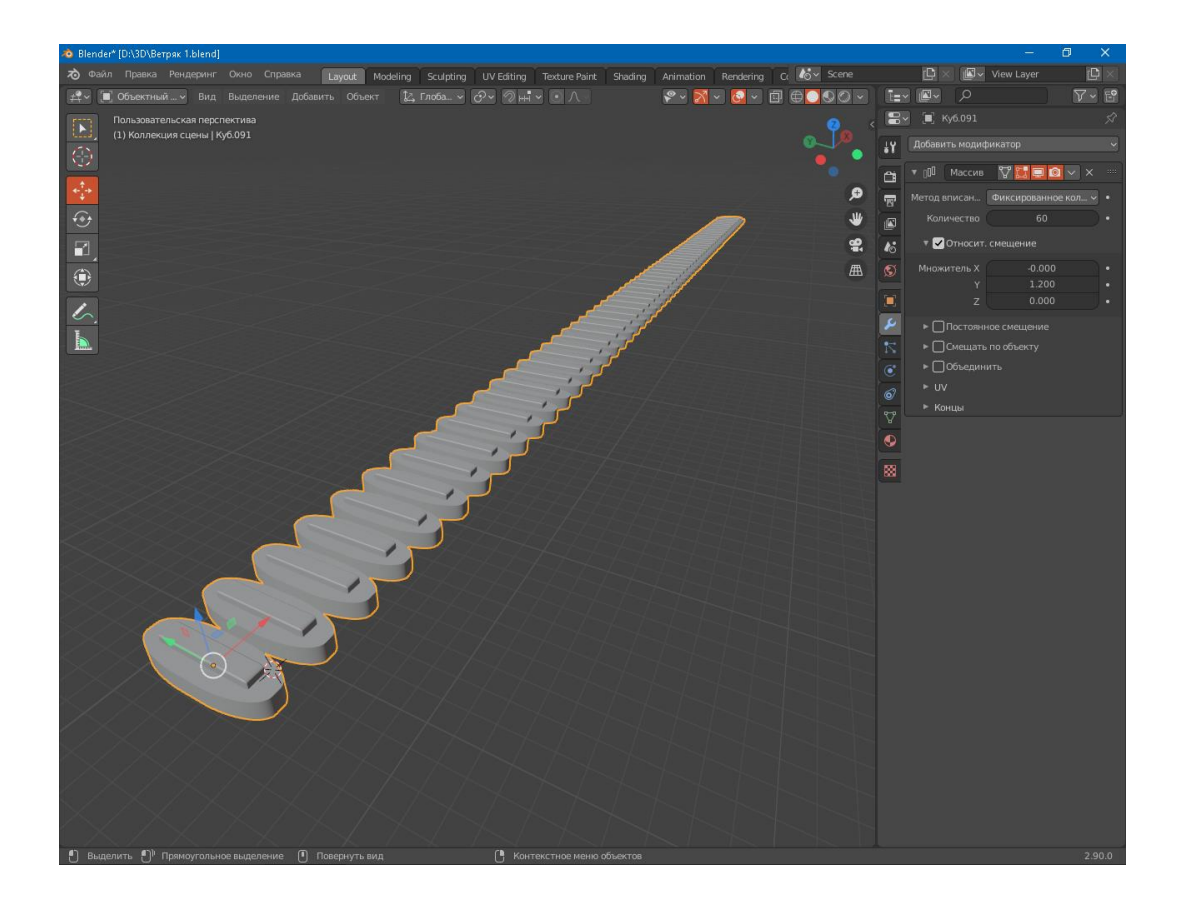

Рисунок 15 – Применение модификатора – Массив

Не отключая модификатор – Массив, создается Примитив – Кривая. Далее к модели обмотки добавляем еще один модификатор – Кривая, после чего при помощи масштабирования изменяем радиус кривой так, чтобы он был немного меньше корпуса генератора и после этого, не изменяя количество обмоток, регулируем масштаб элементов и множитель до тех пор, пока все обмотки будут расположены по окружности на равных расстояниях друг от друга. Результат применения обоих модификаторов представлен на рисунке 16.

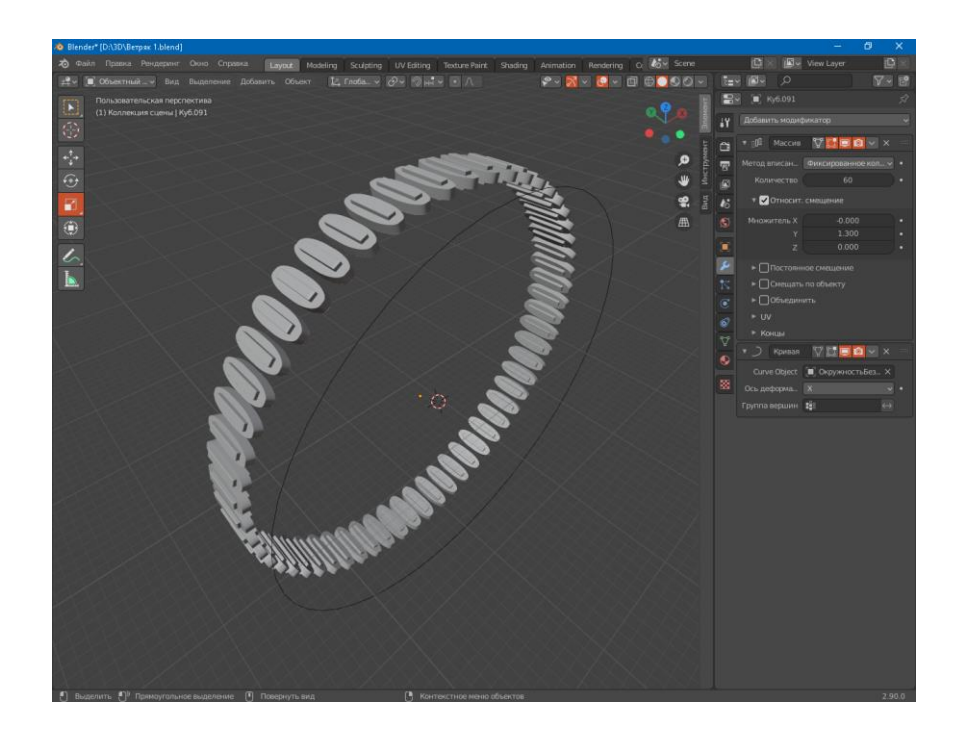

Рисунок 16 – Результаты применения модификаторов Массив и Кривая

Далее удаляем кривую и объединяем модели корпуса и обмоток (Рисунок 17)

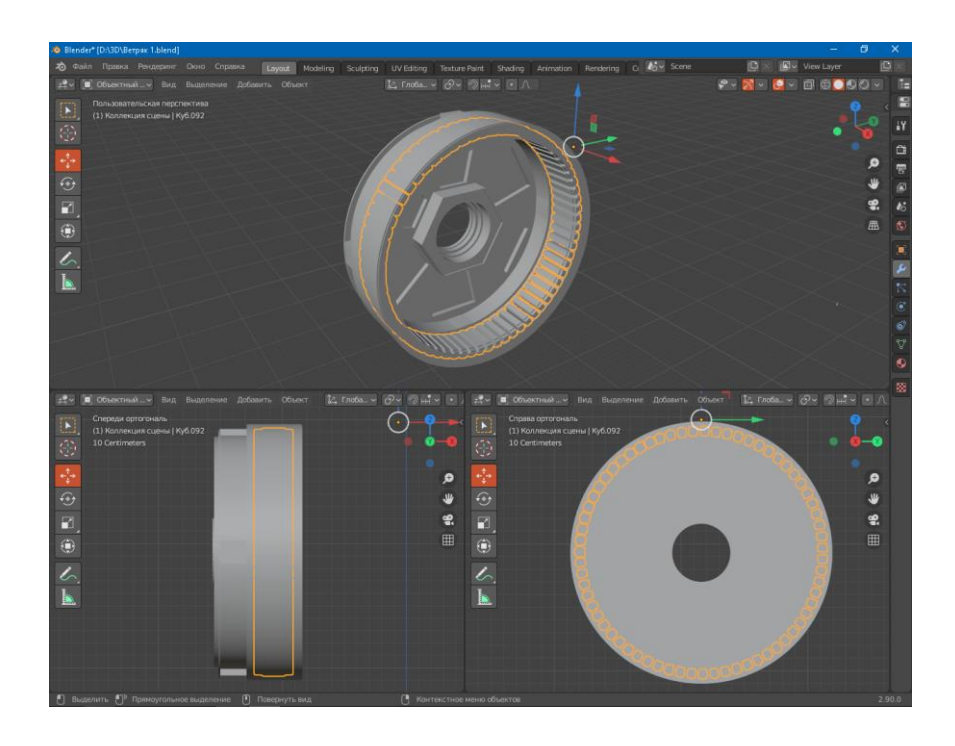

Рисунок 17 – Объединение моделей корпуса и обмоток

3) Создание модели ротора. Моделирование ротора начинается с добавления в пространство примитива – Цилиндр. Сначала при помощи масштабирования и модификаторы Фаска и Плоское затенение придаем цилиндру нужную форму (Рисунок 18).

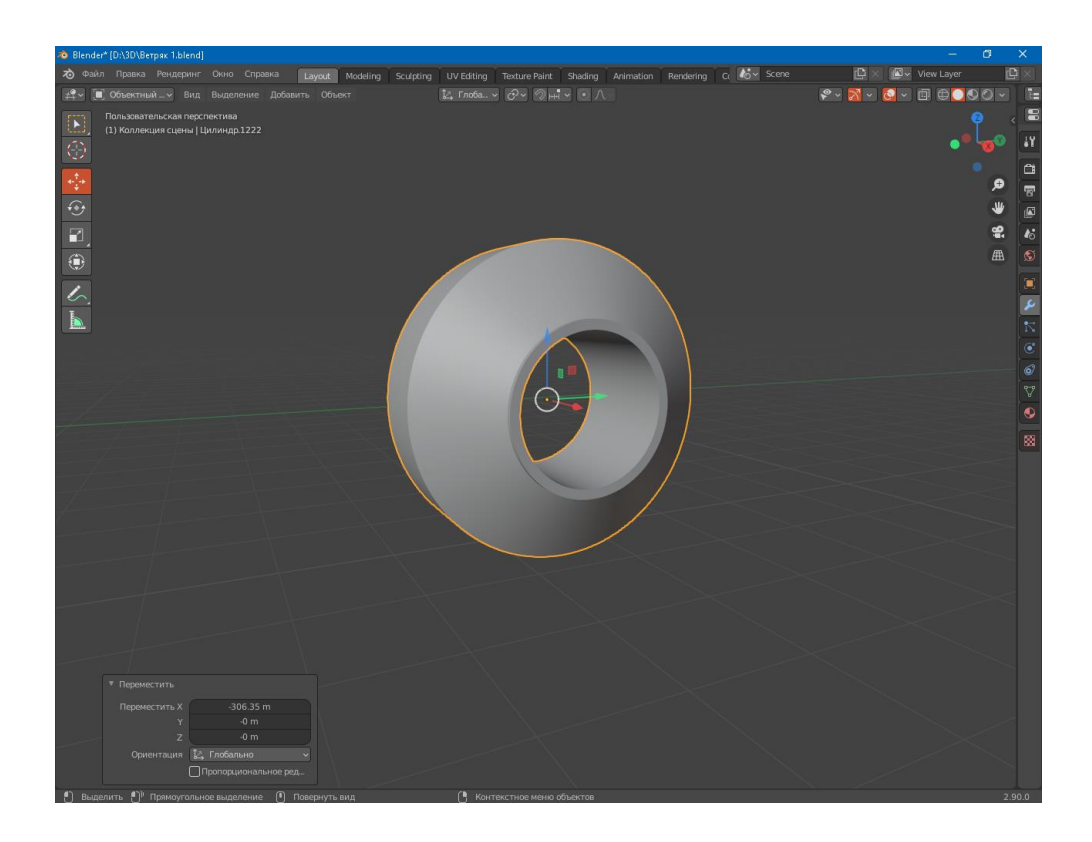

Рисунок 18 – Результат применения к цилиндру модификаторов

Далее при помощи модификатора массив проделываются все необходимые технологические отверстия в детали. Например, для создания отверстий, предназначенных для крепления ротора к турбине. Их создание начинается с добавления цилиндра и изменение его толщины, полностью совпадающего с толщиной проделываемого отверстия (Рисунок 19).

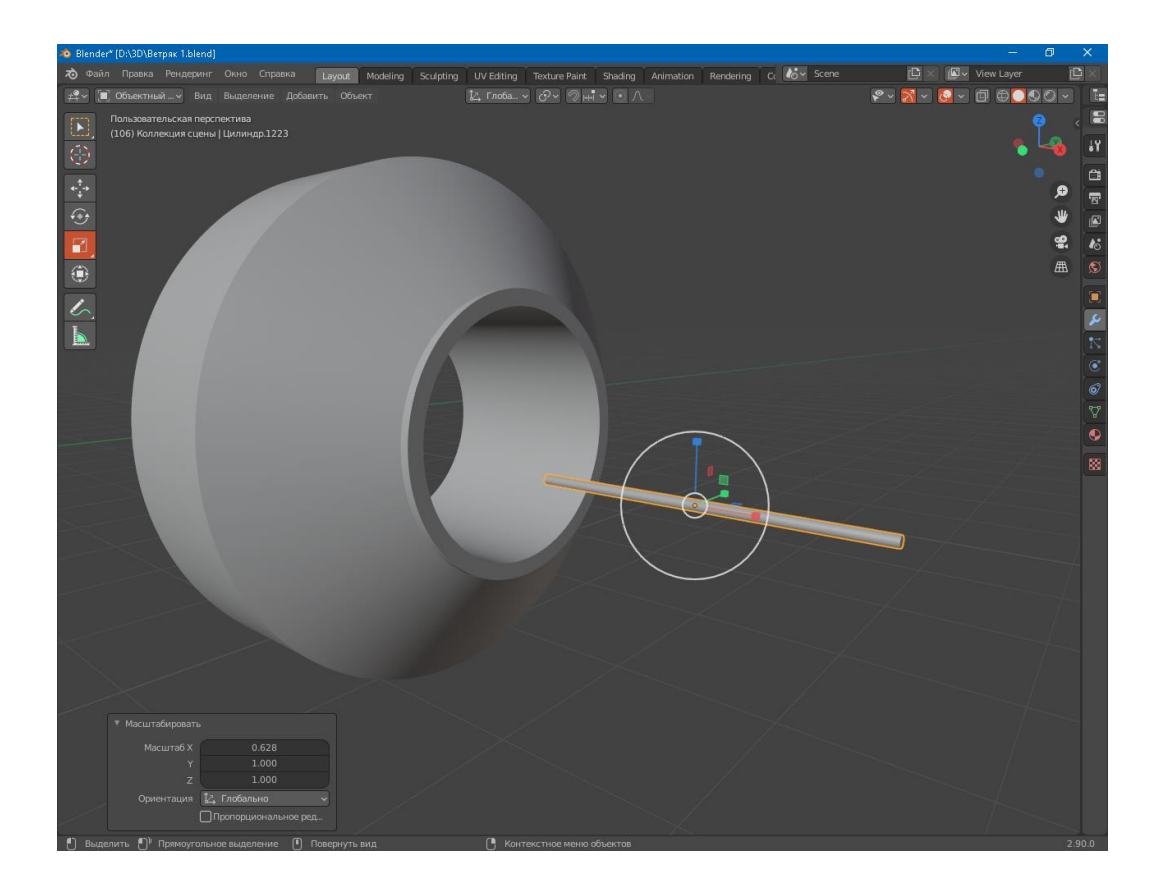

Рисунок 19 – Создание технологических отверстий

Следующим шагом будет к цилиндру модификатора – Массив. Выставляем нужное количество цилиндров, соответствующее числу технологических отверстий и регулируя параметр – Множитель по оси Y, регулируя расстояние между цилиндрами (Рисунок 20).

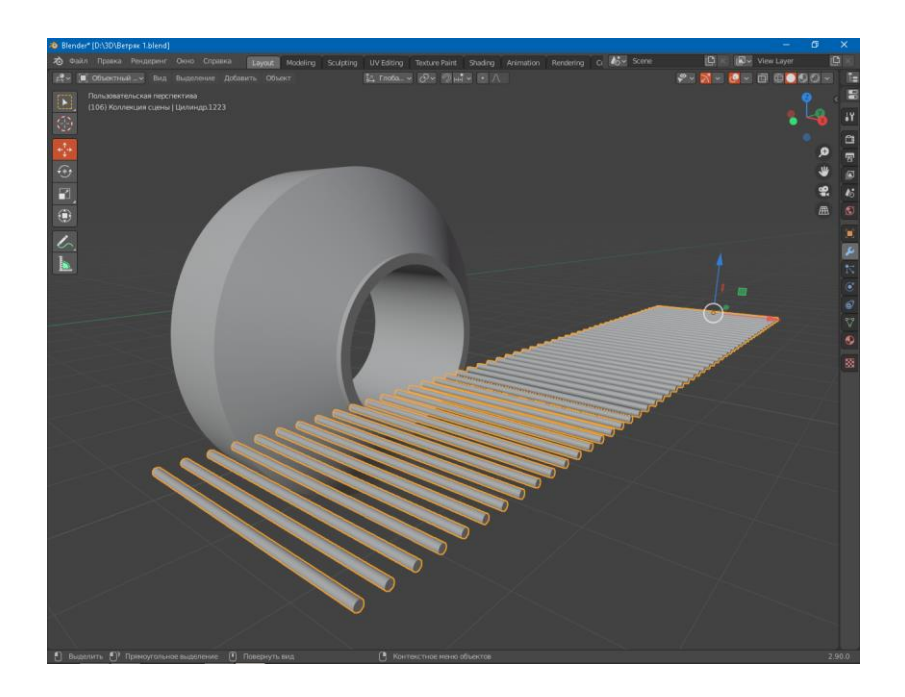

Рисунок 20 – Применение модификатора Массив к цилиндру

После этого, не применяя модификатор Массив, добавляем модификатор Кривая, создав перед этим примитив – Кривая. Затем при помощи масштабирования изменяем радиус окружности до тех пор, пока ее радиус не совпадет с радиусом окружности, на котором расположены технологические отверстия (Рисунок 21).

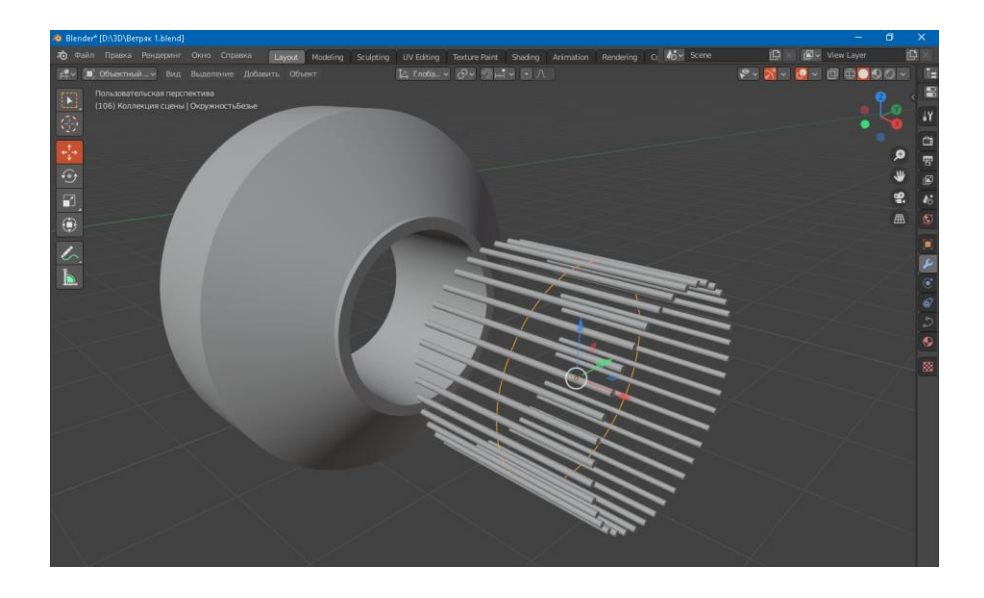

Рисунок 21 – Применение модификатора Кривая

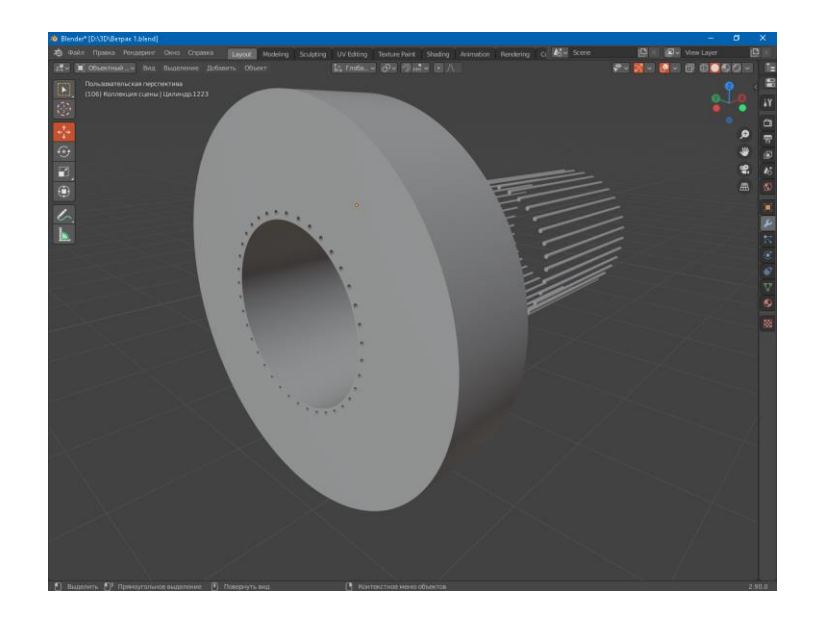

Рисунок 22 – Применение модификатора Логический

После применения модификаторов Кривая и Массив удаляется кривая и при помощи Логического модификатора проделываются отверстия в модели ротора (Рисунок 22).

Аналогичным способом проделываем остальные отверстия в модели. Готовая модель ротора кольцевого генератора представлена на рисунке 23.

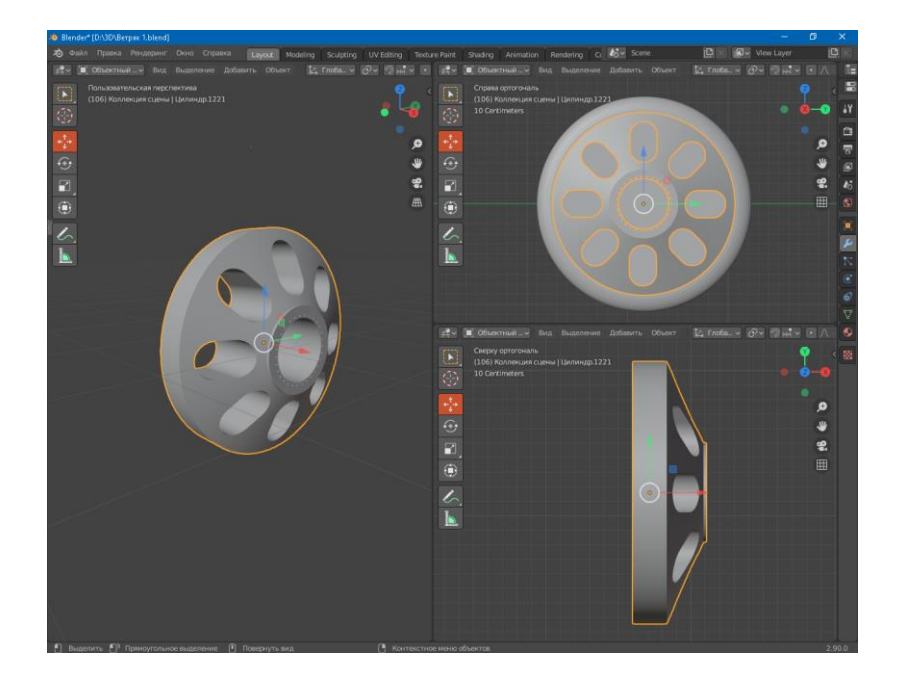

Рисунок 23 – Готовая модель ротора кольцевого генератора

После окончания работы с моделью ротора присоединяем модели статора и корпуса. Результаты представлены на рисунке 24.

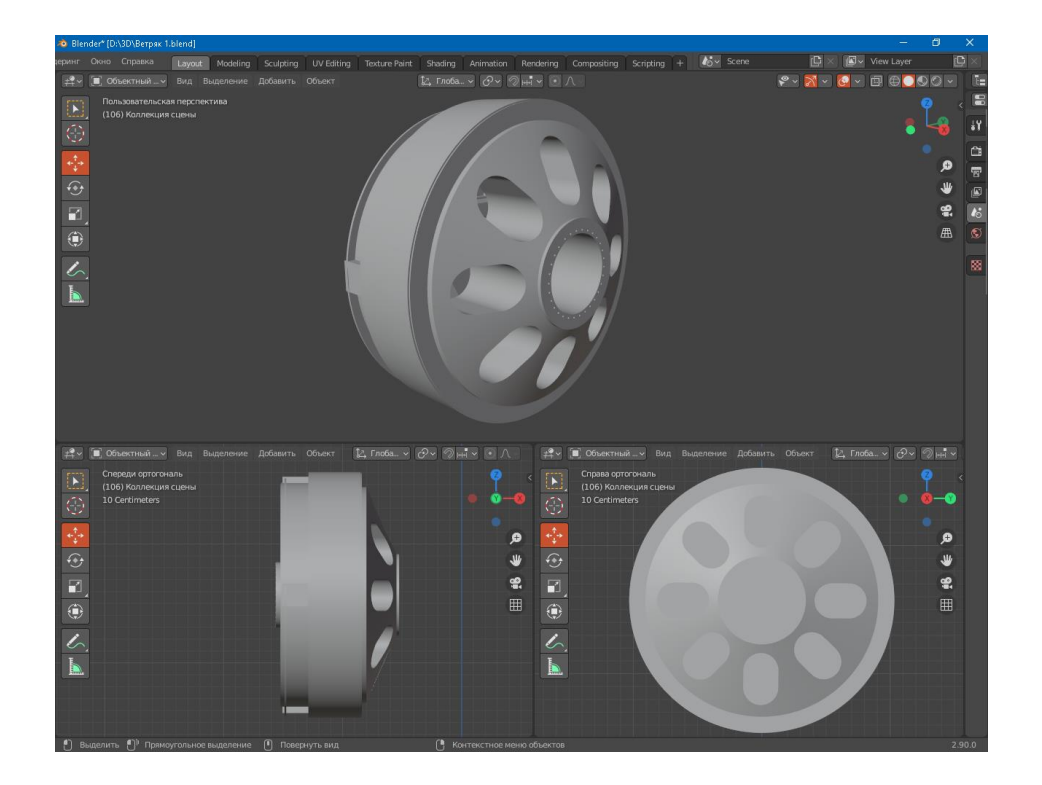

Рисунок 24 – Готовая модель кольцевого генератора

4) Отдельно создается модель защиты для генератора, предотвращающей контакт генератора с внешней средой, в результате которого может быть поврежден или полностью выведен из стоя генератор.

Ее создание начинается с цилиндра с расположенной горизонтально главной осью. Первым шагом к цилиндру применяется модификатор – Фаска, позволяющий скруглить определенные ребра цилиндра. Затем делается копия этого цилиндра и уменьшается ее радиус, после чего при помощи логического модификатора проделываются все необходимые технологические отверстия. Результаты представлены на рисунке 25.

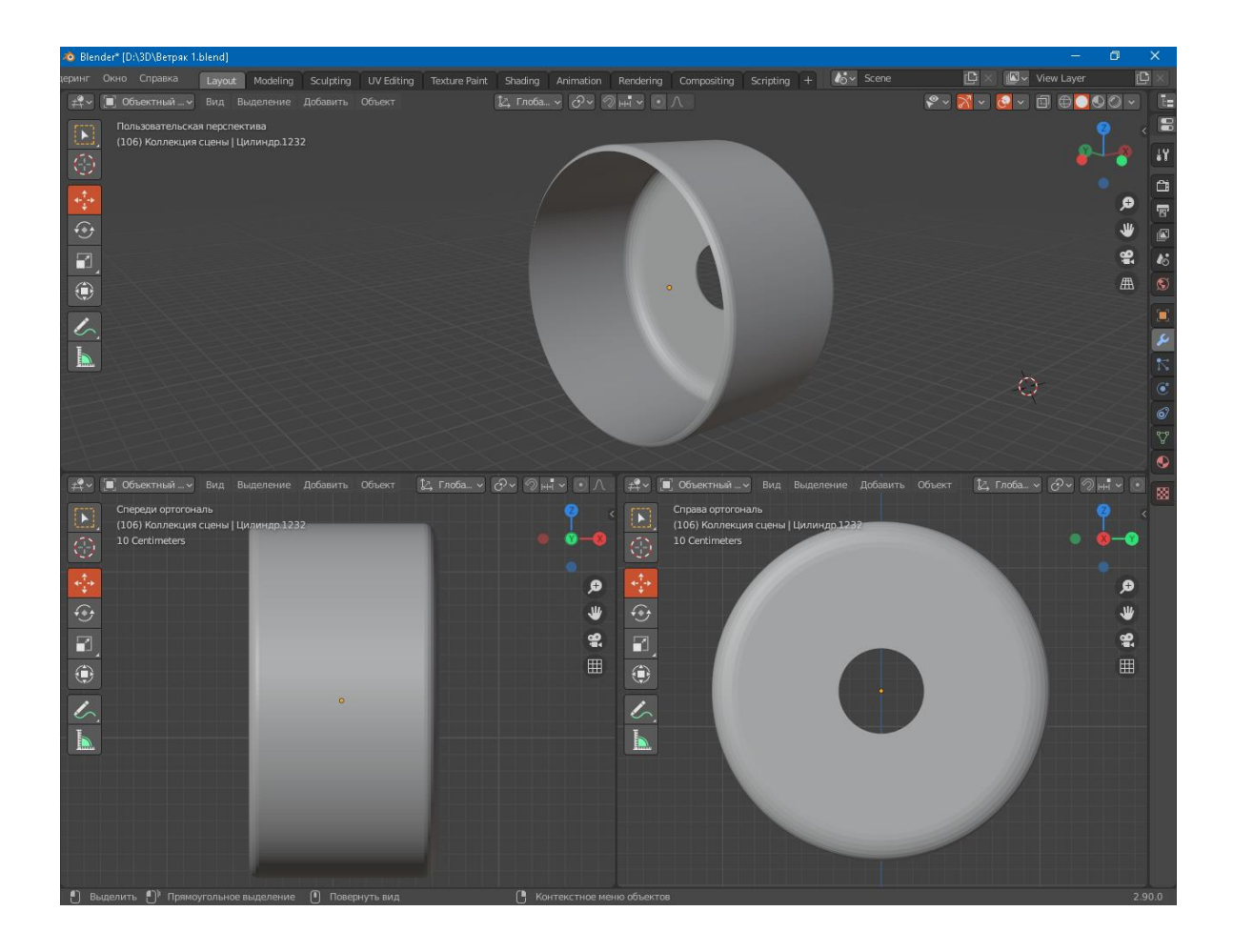

Рисунок 25 – Модель защиты генератора

## <span id="page-29-0"></span>**3.4 Создание 3D моделей лопастей и хаба**

Лопасти ветряков изготавливаются из особо прочных и легких композитных материалов. Материал изготовления – композит на основе стали [9].

1) Создание лопастей ветрогенератора. Первым шагом будет добавление примитива - Цилиндр. После добавления цилиндра изменяем его длину до тех пор, пока она не будет совпадать с длиной лопасти, а его толщина должна соответствовать толщине основания лопасти. После этого, перейдя в режим Modeling, вносим все необходимые изменения в форму, а именно:

– с одной стороны цилиндра изменяем форму таким образом, чтобы крепление на лопасти совпадало с краплением на хабе;

– грань с противоположной стороны лопасти при помощи инструмента Масштабирование уменьшаем в несколько раз.

Следующим шагом выделяем несколько боковых граней цилиндра и при помощи инструмента Выдавливание вытягиваем выделенные грани в сторону. Результат проделанной работы представлен на рисунке 26.

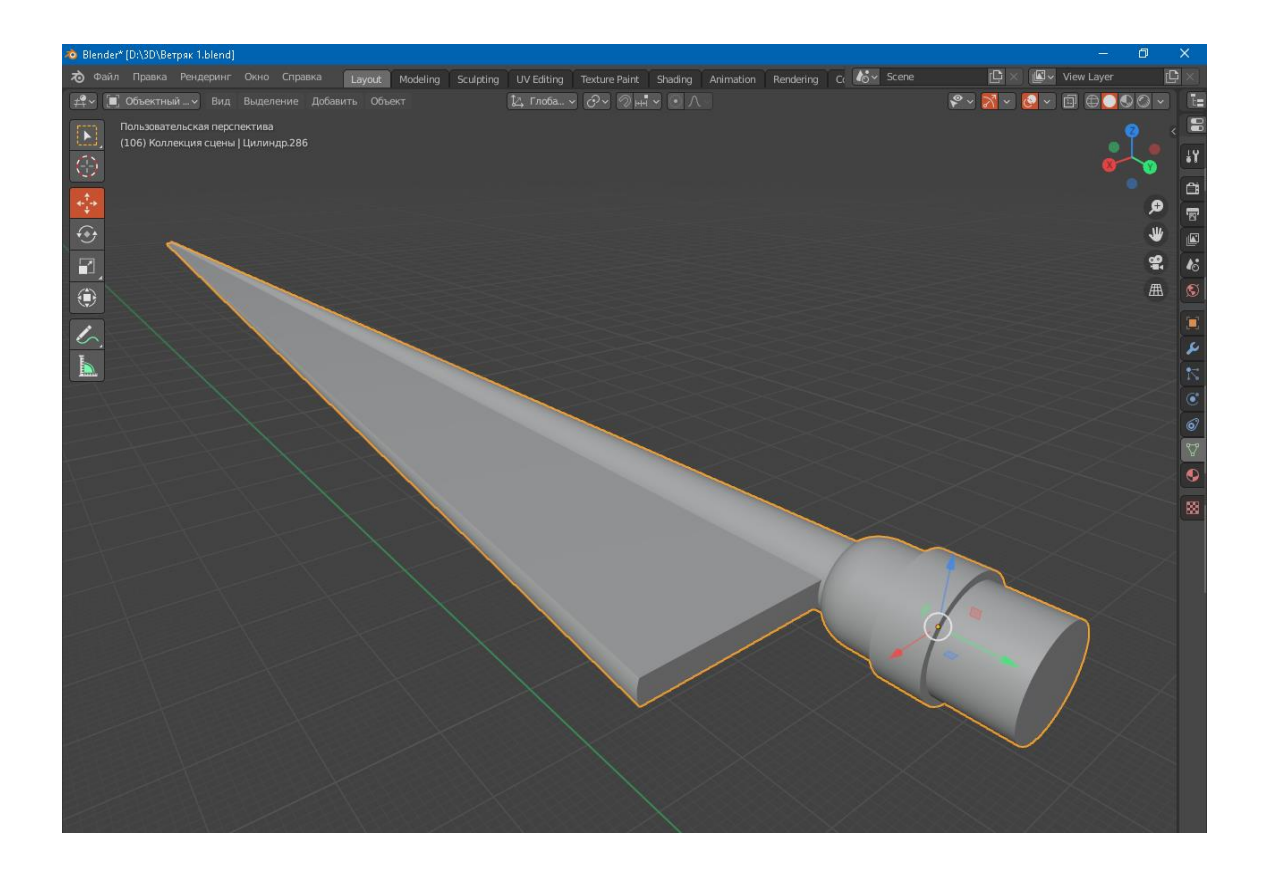

Рисунок 26 – Моделирование лопасти ВЭУ

Далее следует создание шестеренки на той стороне лопасти, которой она присоединяется к хабу. Эта шестеренка является одной из частей поворотного механизма лопастей. Для этого необходимо перейти в режим Modeling добавить несколько дополнительных полигонов на нижнюю часть лопасти и при помощи инструментов Выдавливание и Объединение создаем форму остроконечной шестеренки.

Далее перейдя в режим Sculpting, предаем заготовке окончательную форму. Результаты представлены на рисунке 27.

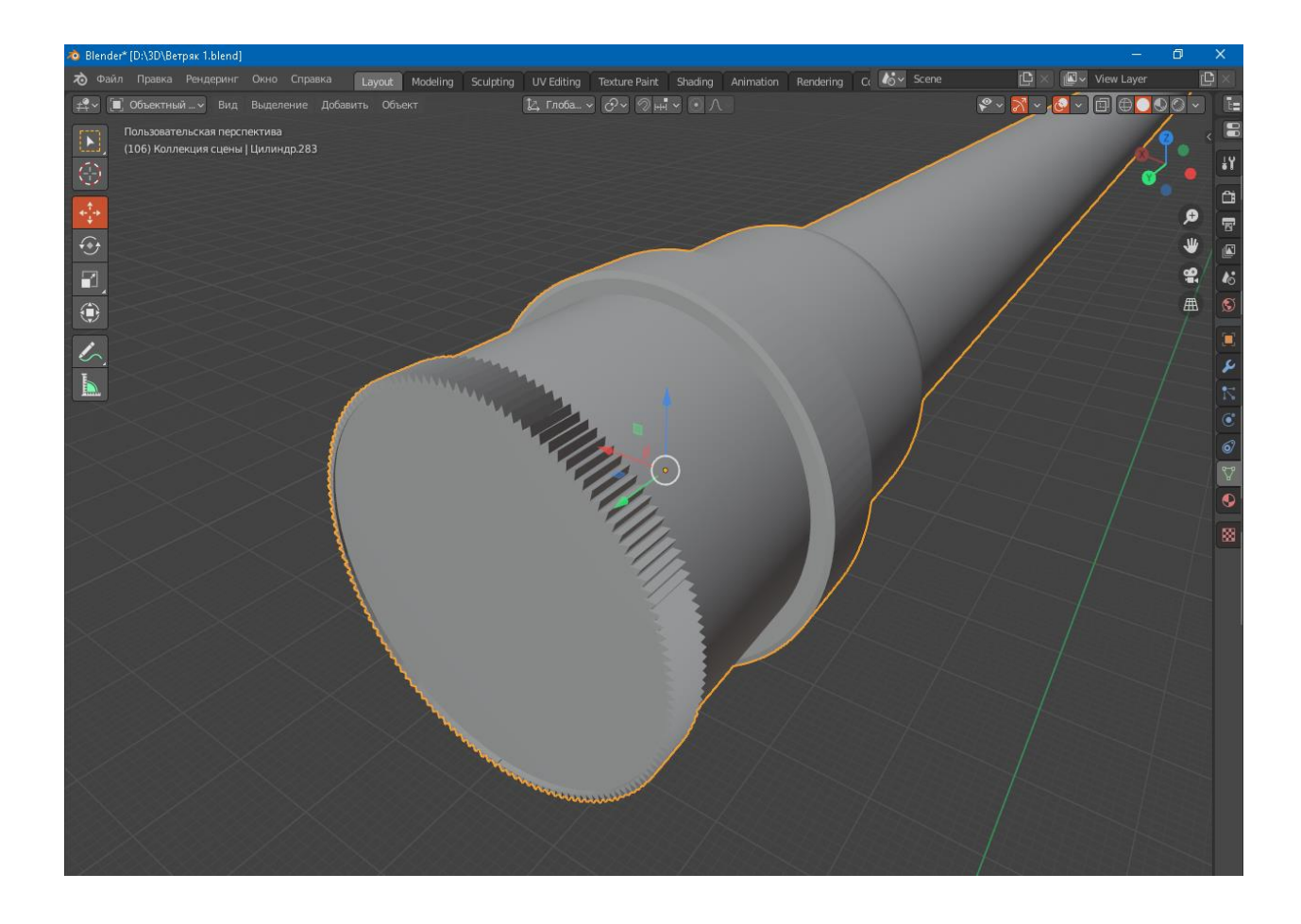

Рисунок 27 – Создание шестерни механизма поворота лопастей

Далее поворачиваем лопасть примерно на 20 градусов по оси Y и на 90 градусов по оси Х, в результате выполнения этих действий модель лопасти займет вертикальное положение. Затем делаем две копии готовой модели и после этого разворачиваем каждую лопасть под нужным углом по оси Y. Угол первой лопасти по оси Y оставляем 90 градусов, угол второй устанавливаем равным 210 градусов, третьей 330 градусов. Готовая модель лопастей ветроэлектроустановки изображена на рисунке 28.

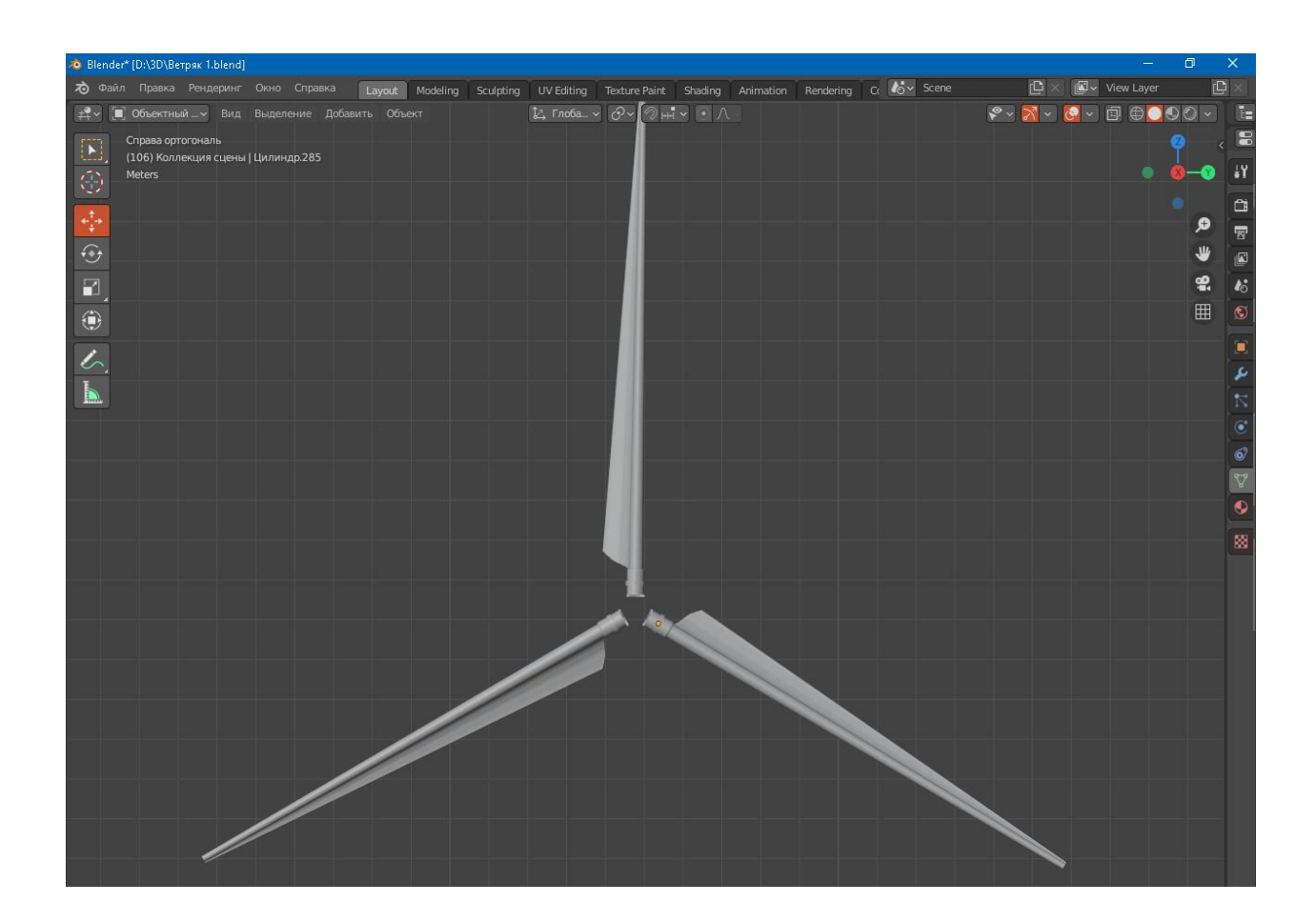

Рисунок 28 – Готовая модель лопастей ВЭУ

2) Моделирование хаба. Создание модели хаба начинается с добавление примитива – Сферы. Далее при помощи инструмента Масштабирование изменяем форму сферы до овала, а затем делаем одну копию и немного уменьшаем ее размеры и при помощи логического модификатора удаляем часть не измененной в размерах сферы (Рисунок 29).

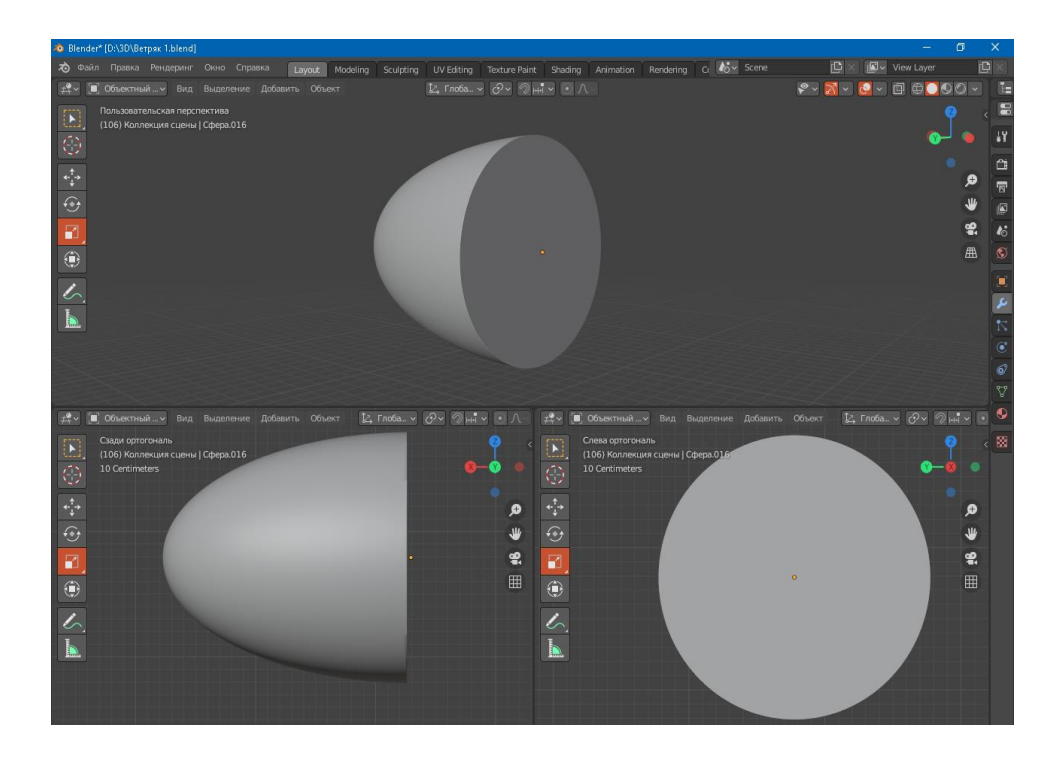

Рисунок 29 – Моделирование хаба

Далее при помощи уменьшенной копии сферы и логического модификатора сделаем заготовку полой, а также создадим технологические отверстия, в которые будут вставляться лопасти. Результаты представлены на рисунке 30.

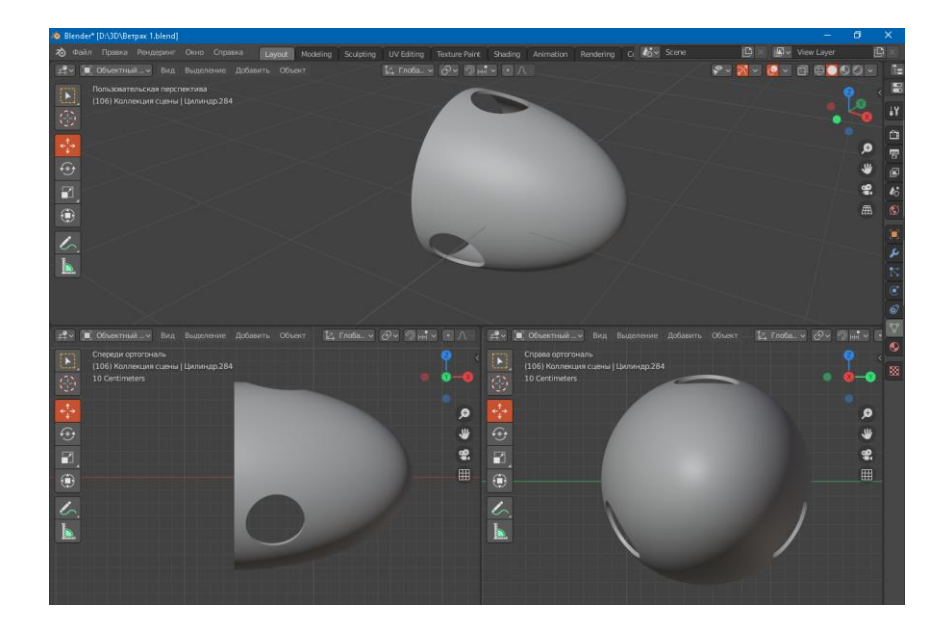

34 Рисунок 30 – Создание технологических отверстий в заготовке

Соединяем хаб и лопасти ВЭУ. Полученный результат представлен на рисунке 31.

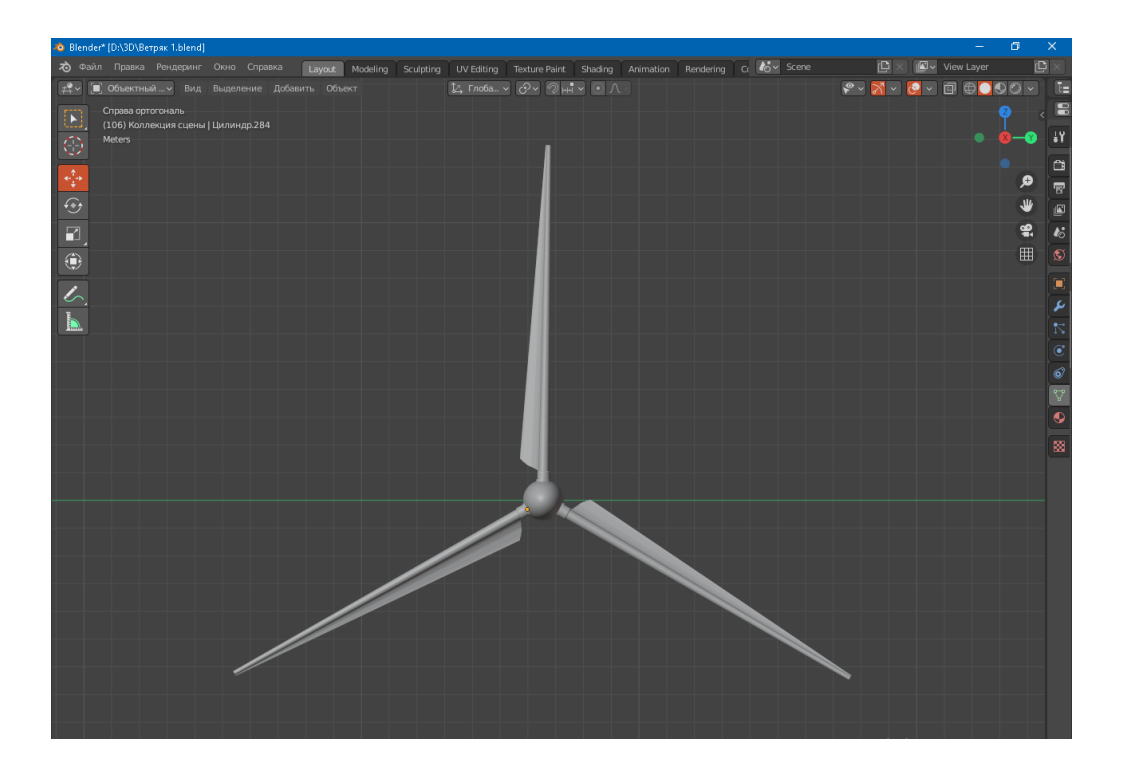

Рисунок 31 – Объединение лопастей и хаба

#### **3.5 Создание модели башни ВЭУ**

Башня служит опорой для гондолы промышленных ветрогенераторов (Рисунок 32). Изготавливается она сплошь из железобетона путем постановки друг на друга железобетонных колец. Внутри башни располагаются лестница, позволяющая обслуживающему персоналу подниматься к гондоле, а также кабели, соединяющие генератор и инвертор. Основанием башни служит железобетонный фундамент, вес которого соизмерим с весом самой башни, что позволяет обеспечить хорошую устойчивость конструкции [1].

Создание 3D модели башни будет происходить в несколько этапов:

– Моделирование самой башни;

– Моделирование основания башни;

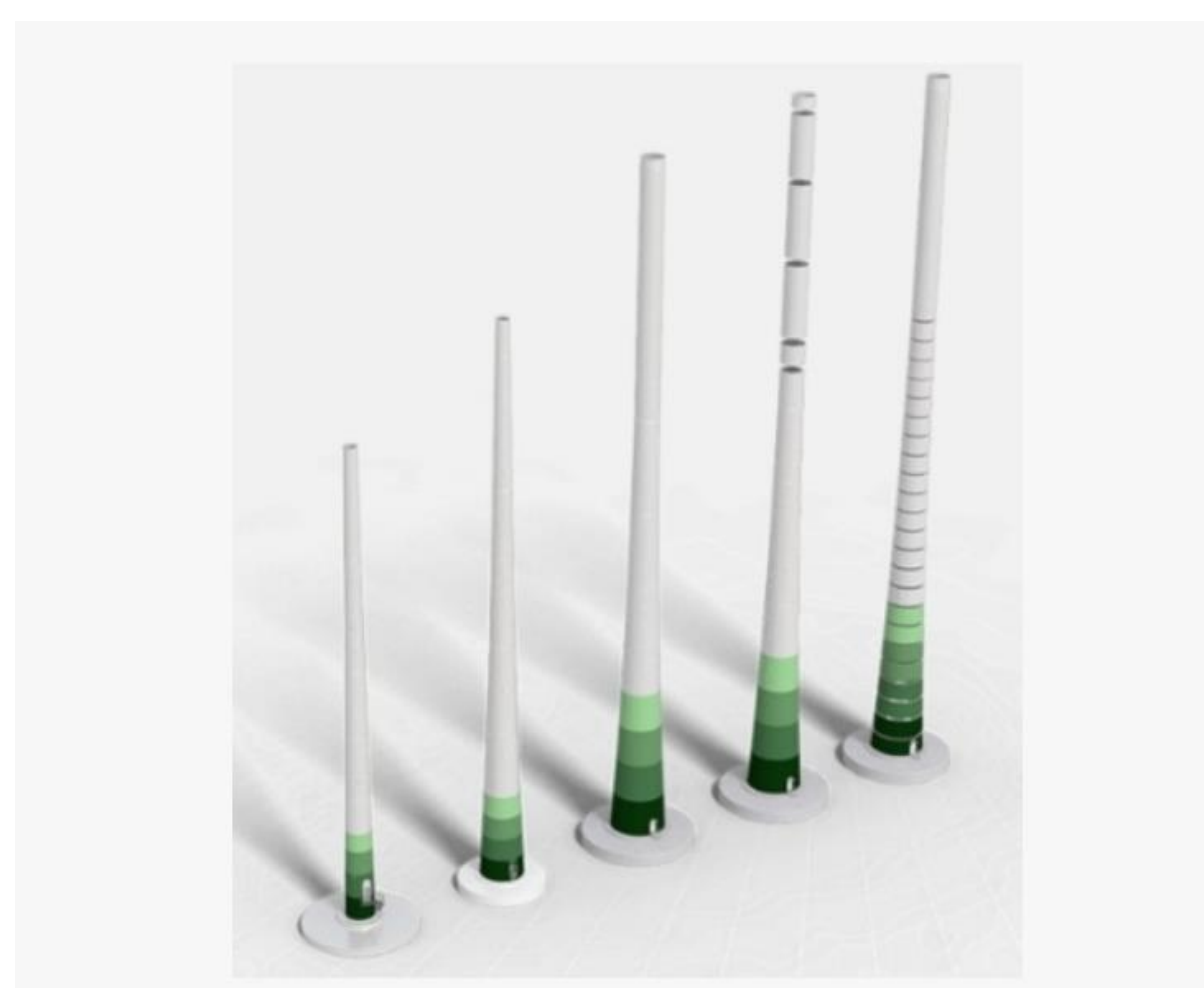

– Моделирование ее внутреннего оборудования.

Рисунок 32 – Башня ВЭУ

1) Моделирование башни. Создание модели начинается с добавления примитивов – Цилиндр и Куб. После поворачиваем цилиндр на 90 градусов по оси Y, предав ему вертикальную положение и задаем ему длину, равную высоте башни. Далее делаем копию цилиндра и уменьшаем ее радиус. При помощи логического модификатора делаем цилиндр полым. Результат представлен на рисунке 33.

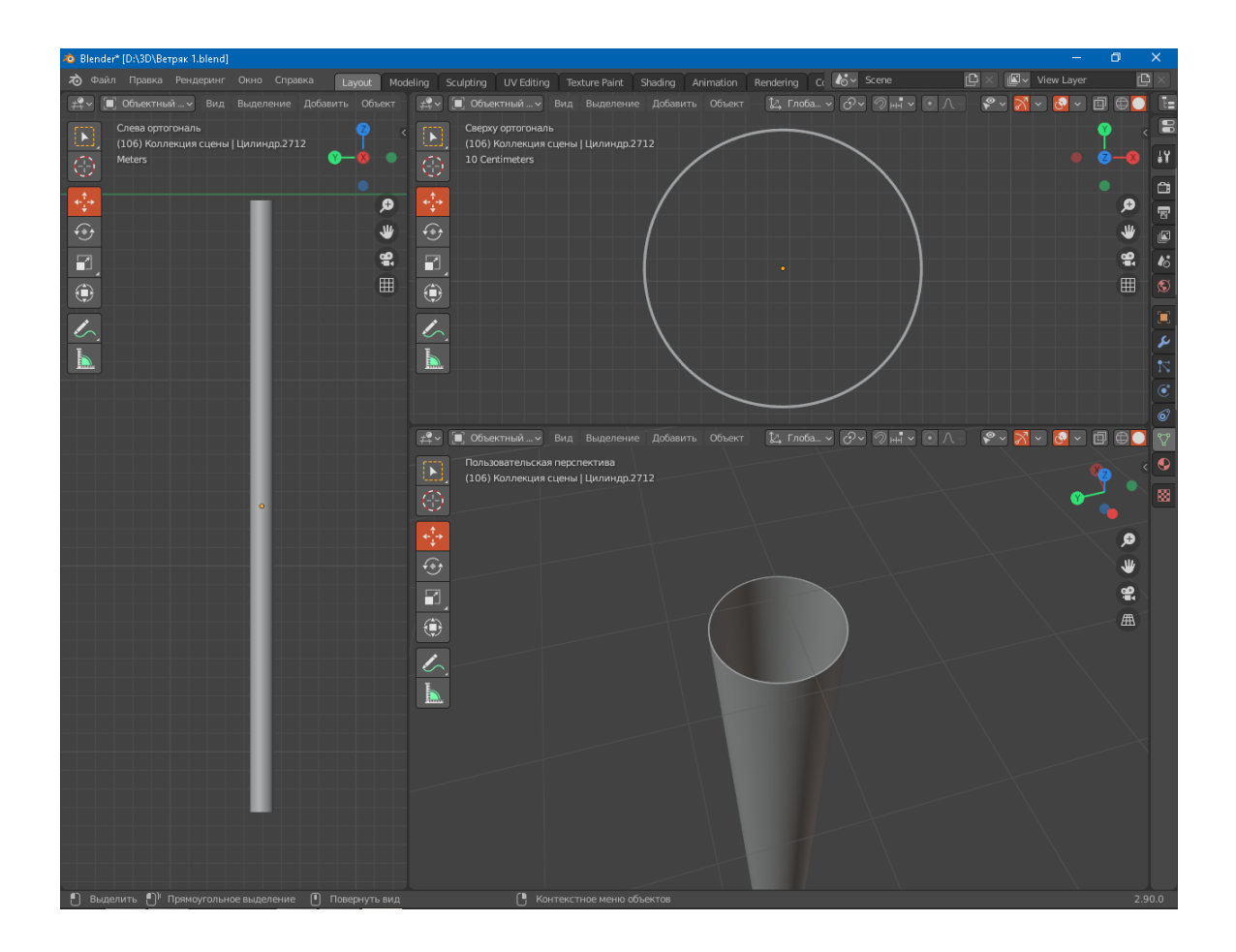

Рисунок 33 – Моделирование башни

Следующим шагом идет создание дверного проема и ступеней. Для этого создаем Куб. Переходим в режим Modeling и при помощи модификатора Фаска. Скругляем два верхних боковых ребра. Далее копируем получившийся элемент и уменьшаем его ширину и высоту и при помощи логического модификатора создаем дверной проем. Результат работы представлен на рисунке 34.

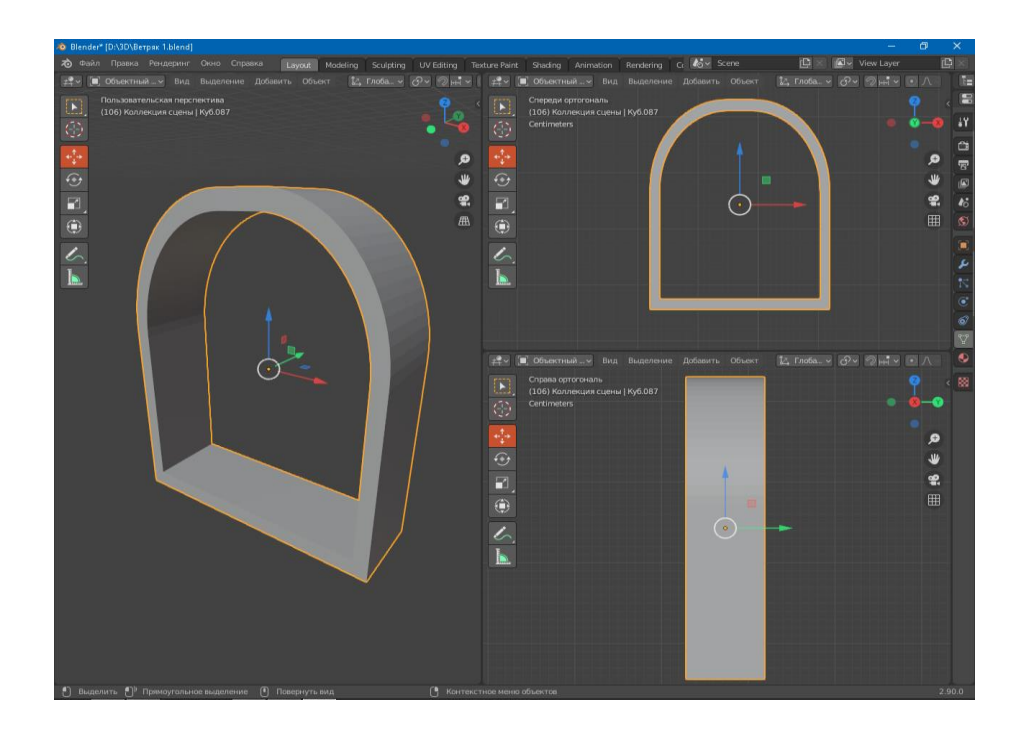

Рисунок 34 – Создание дверного проема

Далее при помощи логического модификатора создаем отверстие для двери на нужной высоте в цилиндре и соединяем модели (Рисунок 35).

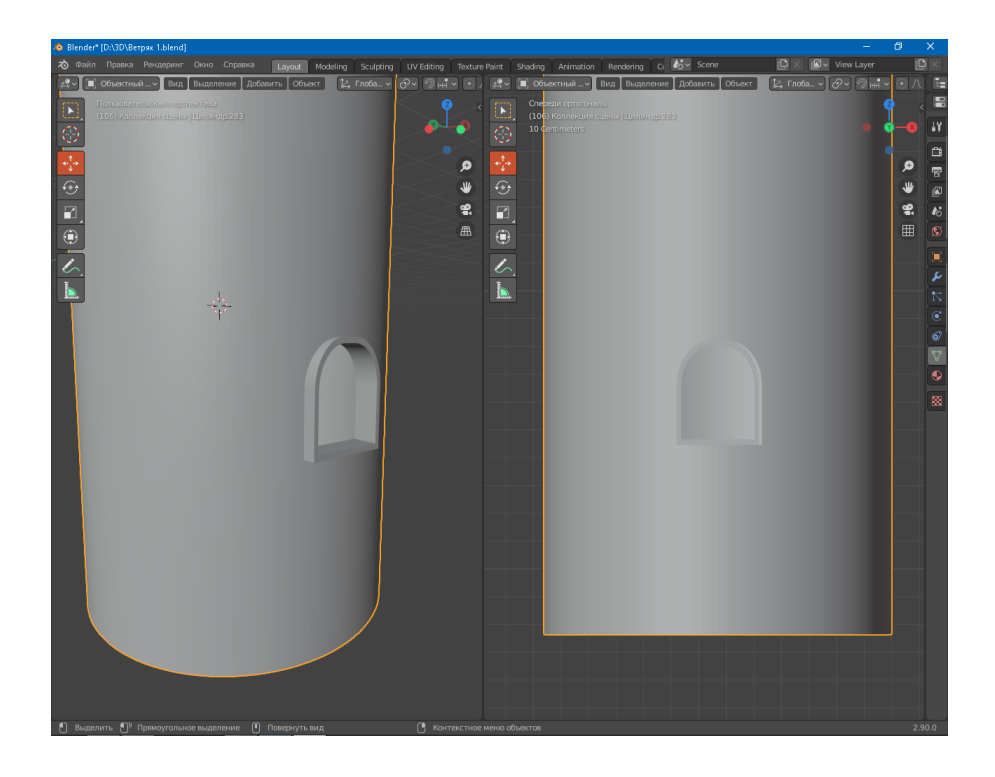

Рисунок 35 – Соединение моделей

Создание ступеней, позволяющих подняться в башню, начинается с создания примитива – Куб. Перейдя во вкладка Modeling, изменяем длину куба до тех пор, пока его длина не будет равна ширине ступеней. Далее при помощи экструдированния предаем окончательную форму модели ступеней (Рисунок 36).

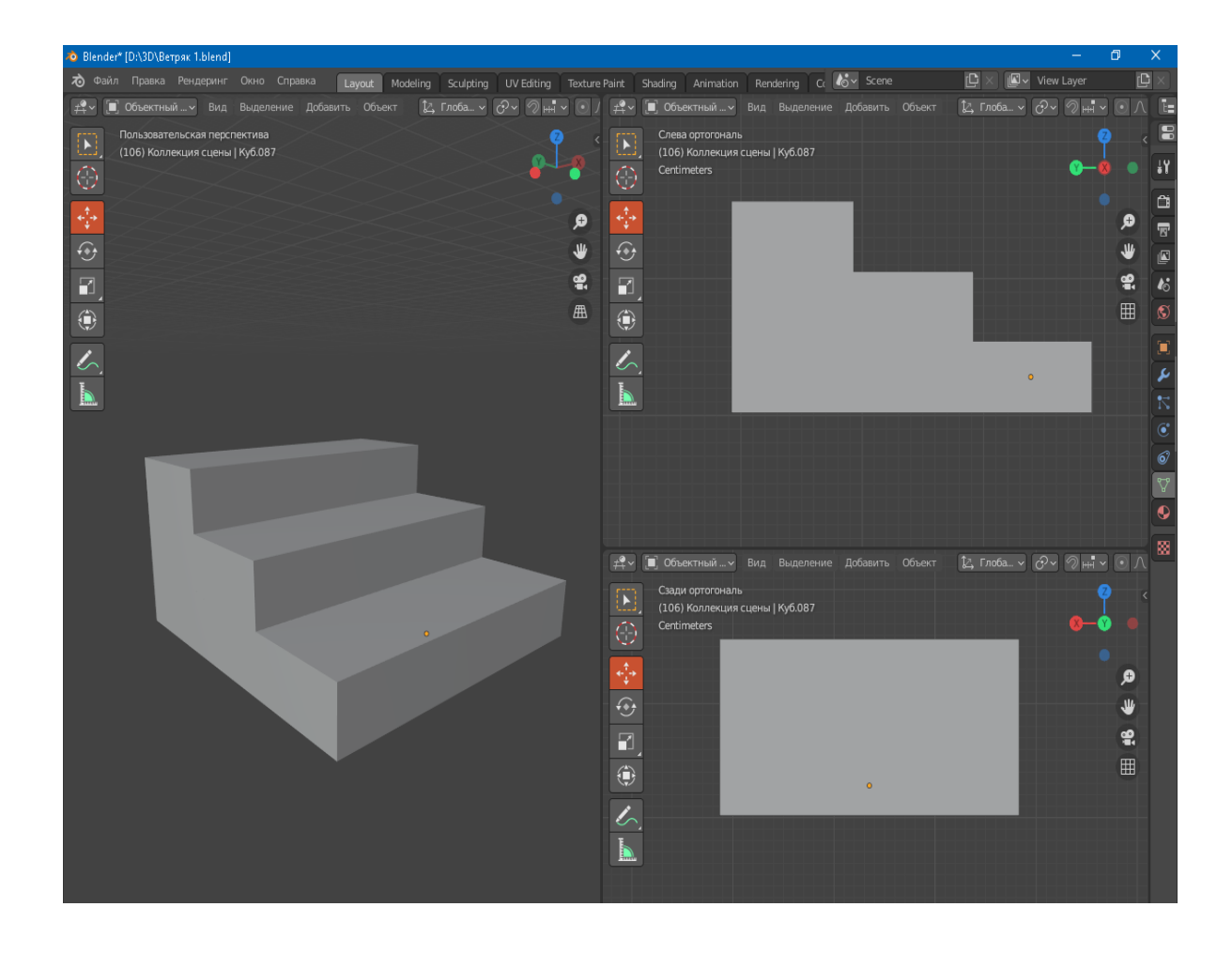

Рисунок 36 – Готовая модель ступеней

После выходя из режима Modeling, объединяем получившуюся модель ступеней с моделью башни (Рисунок 37).

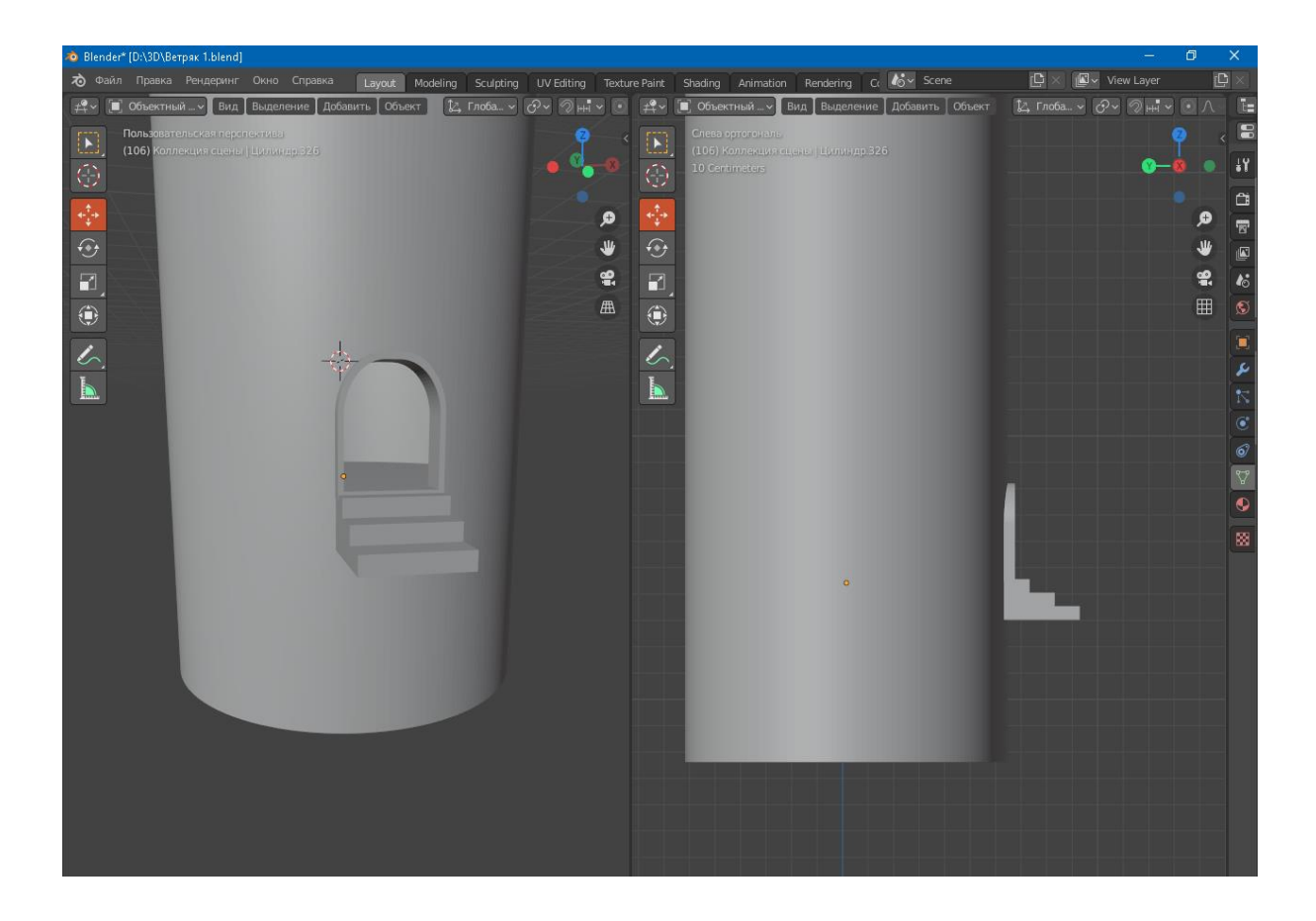

Рисунок 37 – Объединение моделей башни и ступеней

2) Моделирование основания башни [16]. Чтобы создать модель основания добавляем примитив – Цилиндр и поворачиваем его по оси Х на 90 градусов. После чего изменяем толщину и высоту цилиндра до тех пор, пока они не совпадут с параметрами основания башни. Прейдя в режим Modeling, добавляем полученной заготовке несколько дополнительных полигонов. При помощи инструментов Экструдирование и Перемещение придаем модели законченный вид. Выйдя из режима моделирования, масштабируем основания до нужных размеров, объединяем полученную модель с башней. Результаты представлены на рисунке 38.

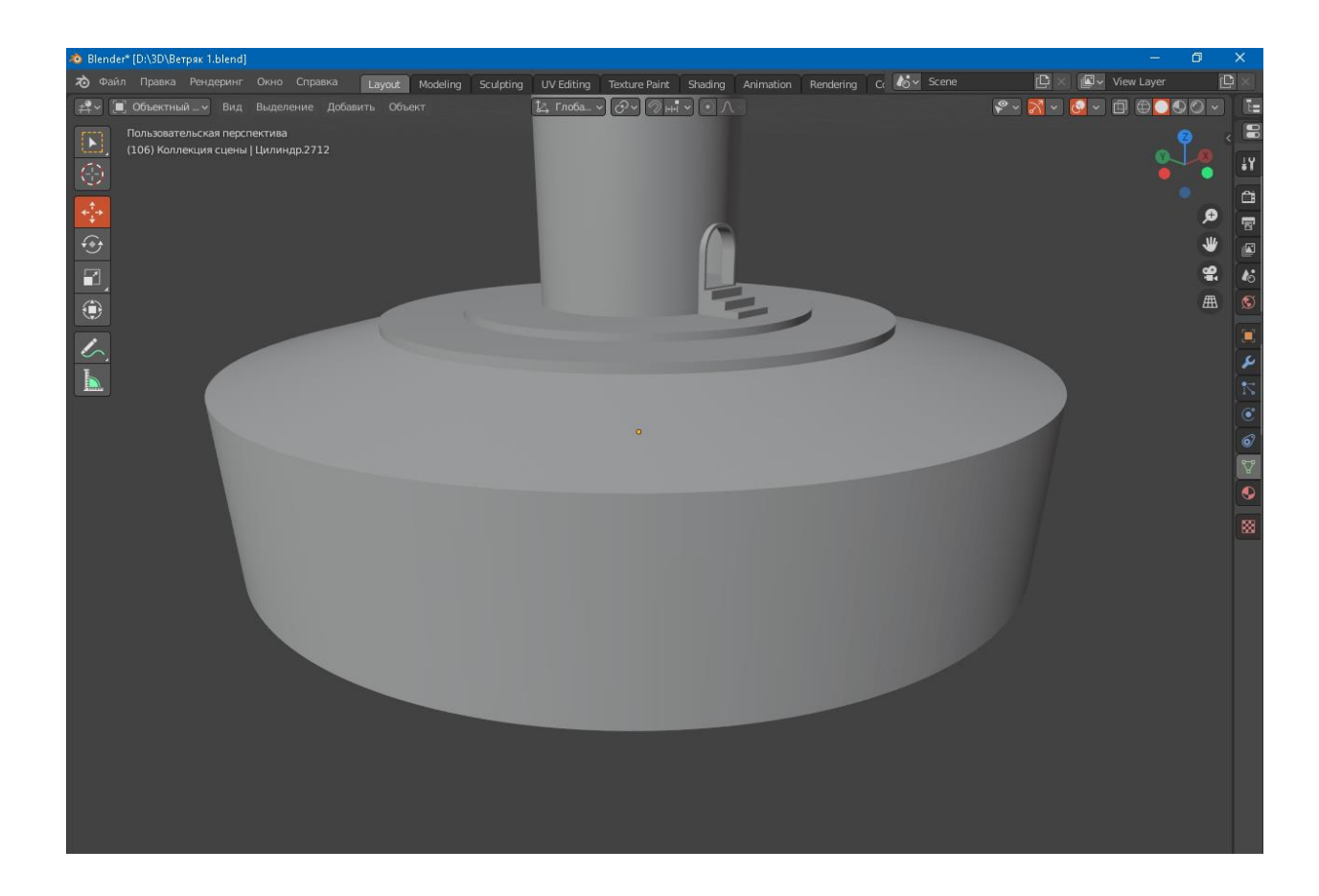

Рисунок 38 – 3D модель основания башни ВЭУ

3) Моделирование полов и лестницы. Создание модели пола начинаем с добавления примитива – Цилиндр. При помощи масштабирования изменяем высоту и толщину цилиндра. В результате получится цилиндр, высота которого равна толщине пола, а толщина примерно равна толщине башни. Добавляем цилиндр и меняем его толщину так, чтобы она равнялась величине люка, через который будет проходить лестница. Далее при помощи логического модификатора, проделываем отверстие м модели пола. Следующим шагом следует удаление второго цилиндра и копирование семь раз модели пола, затем располагаем на одинаковом расстоянии полученные семь копий, начиная от пола нижнего этажа, таким образом, чтобы пол восьмого этажа находился на верхней части башни. М модели пола первого этажа отверстие для лестницы не

проделывается. Все перечисленные действия совершаются при помощи модификатора – Массив.

Результат проделанной работы представлен на рисунке 39.

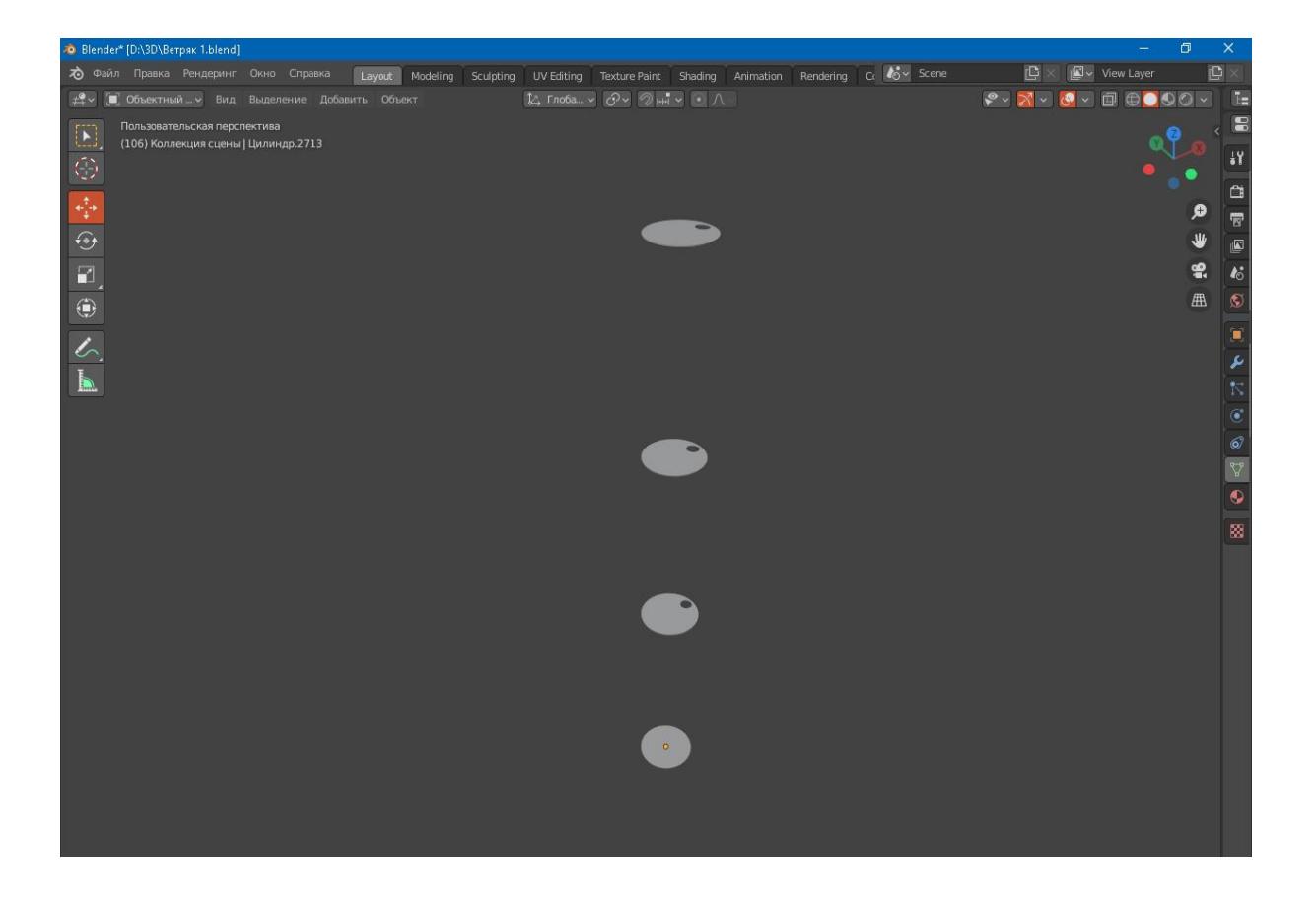

Рисунок 39 – Моделирование полов в башни

Далее следует моделирование лестницы, позволяющей обслуживающему персоналу подниматься в гондолу. Процесс создания ее начинается с добавления примитива – Цилиндр. После добавления масштабируем цилиндр. Его толщина должна быть равной толщине лестничных опор, о длина его должна совпадать с длиной лестницы от пола первого этажа и заканчиваться на середине толщины пола 2 этажа. Далее делаем две копии цилиндра, у одной из которых изменяем длину так, чтобы она была равна ширине лестницы. Поворачиваем получившийся цилиндр по оси Y на 90 градусов и при помощи модификатора Массив задаем необходимое число ступеней и расстояние между ними. После чего собираем все детали в единую модель (Рисунок 40).

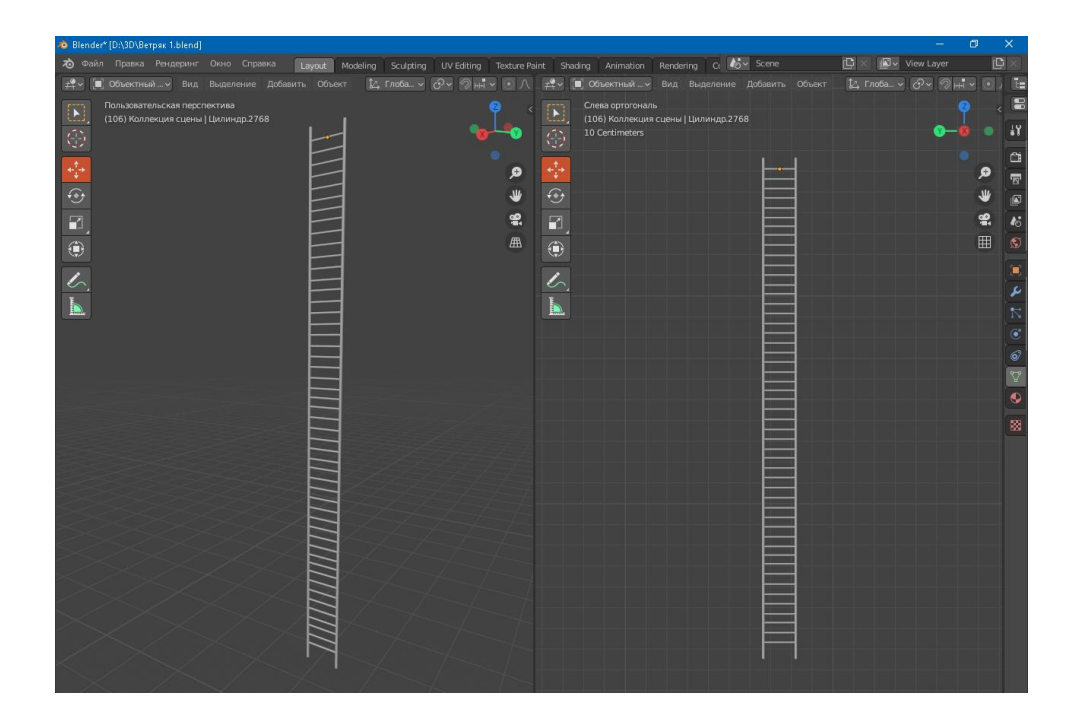

Рисунок 40 – Модель одного пролета лестницы

Далее делаем несколько копий лестницы и соединяем их с моделями полов башни. Результат представлен на рисунке 41.

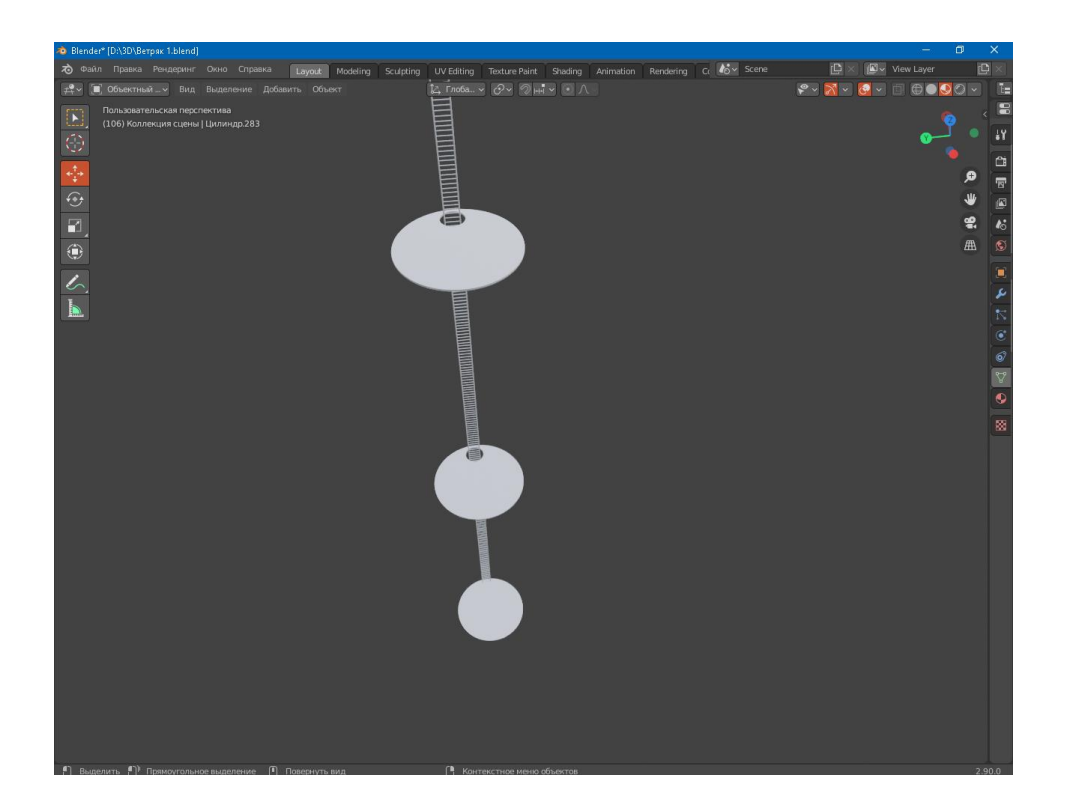

Рисунок 41 – Объединение моделей лестницы и полов После этого объединяем полученную модель с моделью стен башни.

## <span id="page-43-0"></span>**3.5 Создание 3D моделей механизма поворота гондолы**

Ветряная энергоустановка работает с максимальной эффективностью в том случае, если направление перемещения ветряных масс будет параллельно направлению оси вращения лопастей. Однако так происходит очень редко. Часто направление перемещения воздушных масс меняется несколько раз в день. Поворотный механизм гондолы нужен для того, чтобы устанавливать ось вращения турбины параллельно направлению ветра [12].

Создание модели этого механизма можно разделить на 2 основных этапа:

– создание шестерни, крепящейся на вершине гондолы, вокруг которой происходит поворот;

– создание двигателей, за счет которых происходит поворот.

1) Создание модели шестерни. Создание начинается с добавления примитива – Цилиндр. После добавления объекта переходим в режим Modeling добавляем на боковую поверхность дополнительные ребра. Выделяем ребра на боковой поверхности (через одну) и при помощи масштабирования вытягиваем зубья шестерни. Создаем цилиндр и уменьшаем его радиус. При помощи логического модификатора создаем отверстие в центре созданной модели. Далее выходим в режим объекта и масштабируем полученную модель так, чтобы ее внутренний радиус был равен внешнему радиусу башни. Результат показан на рисунке 42.

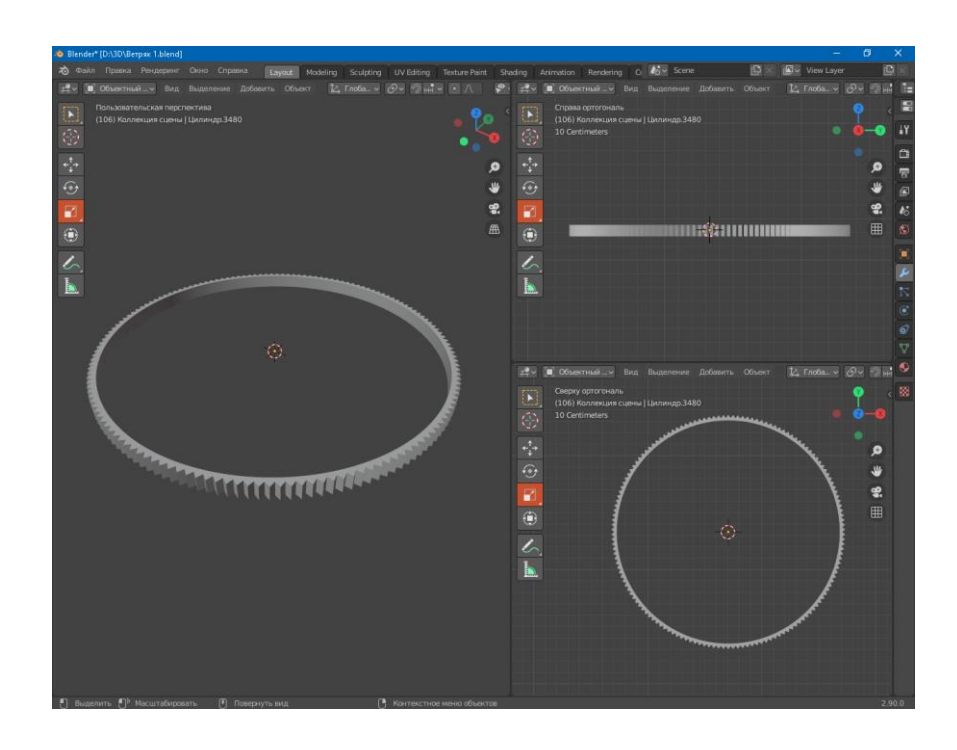

Рисунок 42 – Создание 3D модели шестерни поворотного механизма

Соединяем полученную модель шестерни с верхней частью башни (Рисунок 43).

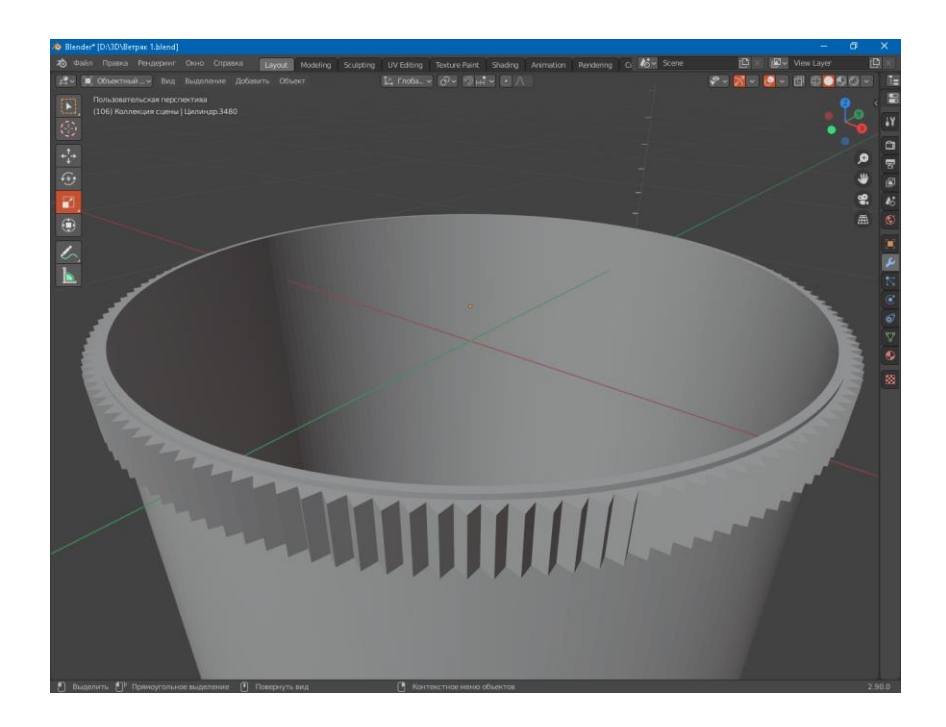

Рисунок 43 – Соединение моделей башни и шестерни поворотного механизма

2) Создание модели двигателей с редукторами [7]. Для создания модели двигателя необходимо сначала добавить примитив – Цилиндр. Далее при помощи модификатора – Фаска делаем скругление боковым рёбрам. Далее добавляем куб и предаем ему ширину равную толщине ребра жёсткости двигателя. Далее при помощи модификатора – Массив задаем нужное количество ребер жёсткости и расстояния между ними. Далее создаем окружность и при помощи модификатора – Кривая придаем окончательный вид модели ребер жёсткости. Соединяем модели ребер жёсткости с цилиндром, а также, перейдя в режим Modeling, создаем остальные части двигателя (Рисунок 44).

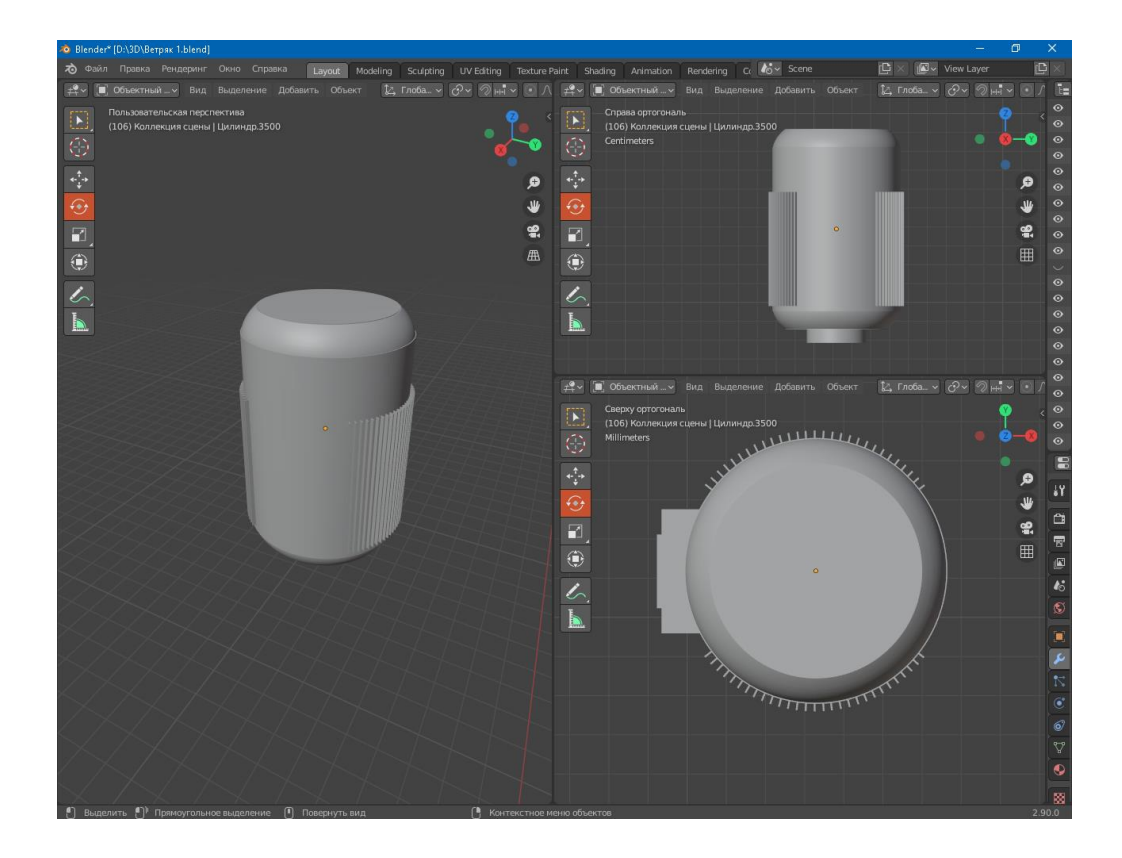

Рисунок 44 – Моделирование электродвигателей для поворотного механизма

Следующим шагом идет создание понижающих редукторов и шестеренки. Сначала добавляем в рабочее поле цилиндр и при помощи команд придаем ему нужную форму и размеры. Отдельно создаются гайки, при помощи которых переходник будет крепиться к полу гондолы. К нижней части редуктора присоединяется шестеренка, позволяющая двигателям сцепляться с шестерней, находящейся на вершине башни ВЭУ. Для создания шестеренки добавляем цилиндр и при помощи модификатора выдавливание создаем зубцы на шестеренке. Далее объединяем модели шестеренки и редуктора (Рисунок 45).

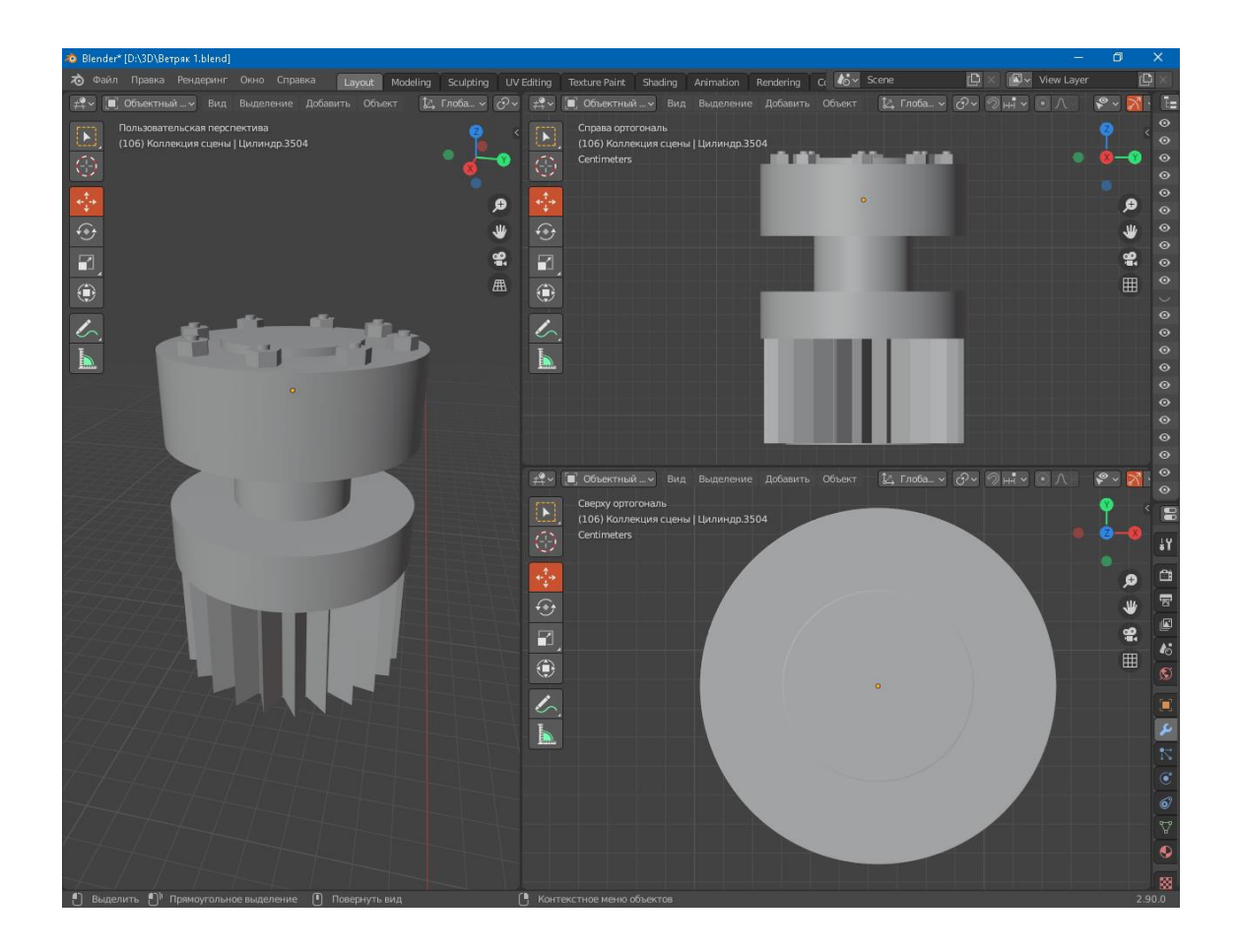

Рисунок 45 – Создание редуктора

После этого делаем несколько копий модели и объединяем их с моделью шестерни, расположенной на вершине башни. На рисунке 46 представлено расположение объектов относительно друг друга, в котором они будут находиться после установки на ВЭУ.

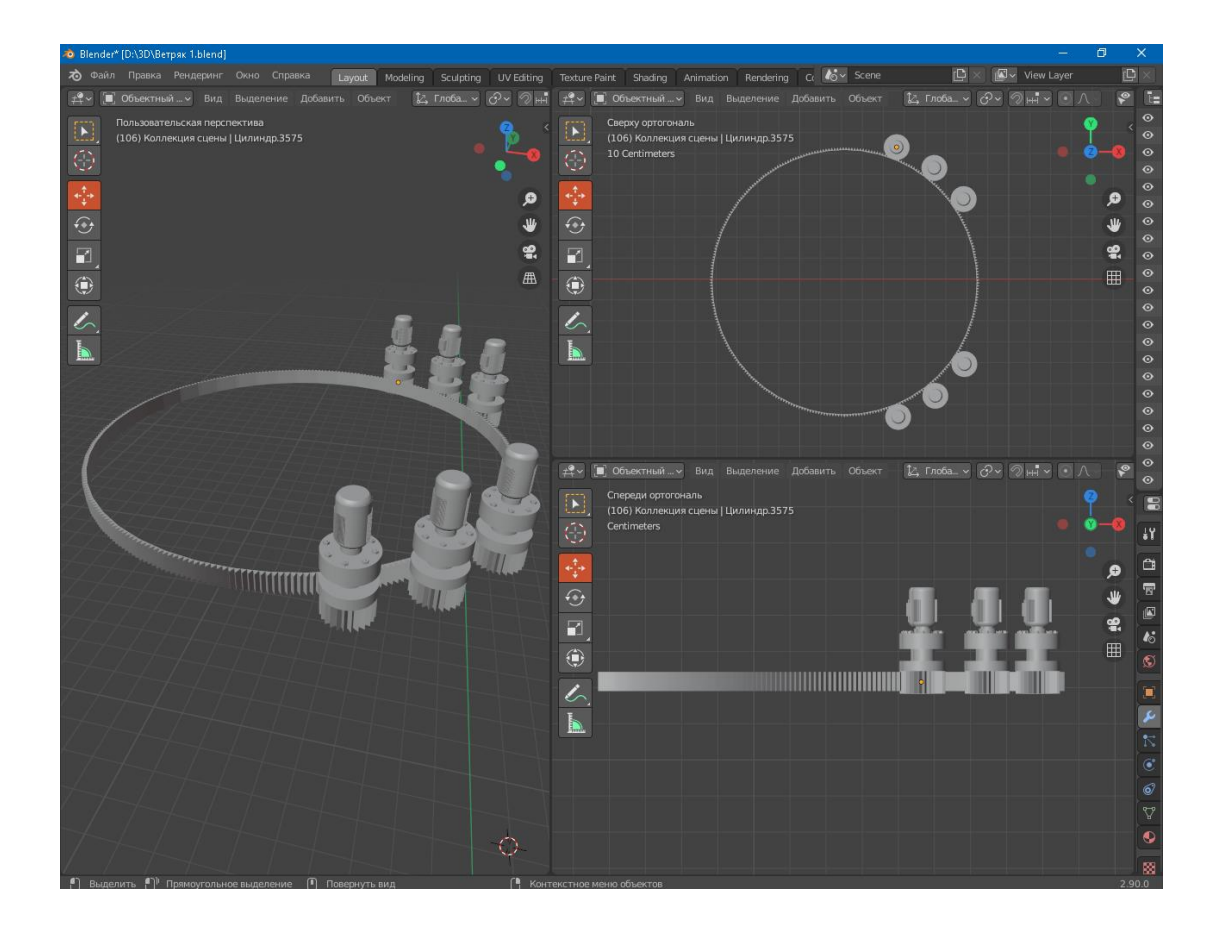

Рисунок 46 – Объединение моделей двигателей и шестерни

#### <span id="page-48-0"></span>**3.6 Создание модели механизма поворота лопастей**

Воздушные массы в процессе передвижения часто меняют свою скорость, из-за чего эффективность работы ВЭУ может существенно снизиться. Для того чтобы повысить эффективность выработки электроэнергии при различных скоростях ветра, на ветрогенераторы устанавливается механизм поворота лопастей. Он представляет собой три электродвигателя, расположенных в хабе турбины, а также трех шестерней, присоединенных к нижним частям лопастей [13].

Создание этого механизма будет происходить в два этапа:

– создание моделей двигателей с редукторами и устройств крепления;

– создание модели шестерней.

1) Создание модели двигателей с редукторами. Для создания модели двигателя необходимо сначала добавить примитив – Цилиндр. Далее при помощи модификатора – Фаска делаем скругление боковым рёбрам. Далее добавляем куб и предаем ему ширину равную толщине ребра жёсткости двигателя. Далее при помощи модификатора – Массив задаем нужное количество ребер жёсткости и расстояния между ними. Далее создаем окружность и при помощи модификатора – Кривая придаем окончательный вид модели ребер жёсткости. Соединяем модели ребер жёсткости с цилиндром, а также, перейдя в режим Modeling, создаем остальные части двигателя (Рисунок 44). Двигатели, которые используются в этом механизме, отличаются от двигателей, применяемых в механизме поворота гондолы только мощностью. Редукторы используются также одинаковые. Поэтому 3D модели также будут одинаковыми.

2) Следующим шагом идет создание понижающих редукторов и шестеренки. Сначала добавляем в рабочее поле цилиндр и при помощи команд придаем ему нужную форму и размеры. Отдельно создаются гайки, при помощи которых переходник будет крепиться к полу гондолы. К нижней части редуктора присоединяется шестеренка, позволяющая двигателям сцепляться с шестерней, находящейся на вершине башни ВЭУ. Для создания шестеренки добавляем цилиндр и при помощи модификатора выдавливание создаем зубцы на шестеренке. Далее объединяем модели шестеренки и редуктора. Редуктор, используемый в этом механизме, полностью совпадет с редуктором, процесс создания модели которого описывается в пункте 3.5, а значит0 модель используется такая же. Следующим шагом создается цилиндр и при помощи масштабирования и модификатора фаска создается опора, на которую двигатель устанавливается в гондоле. Далее делается две копии, и каждая разворачивается под нужным углом. Результат представлен на рисунке 47.

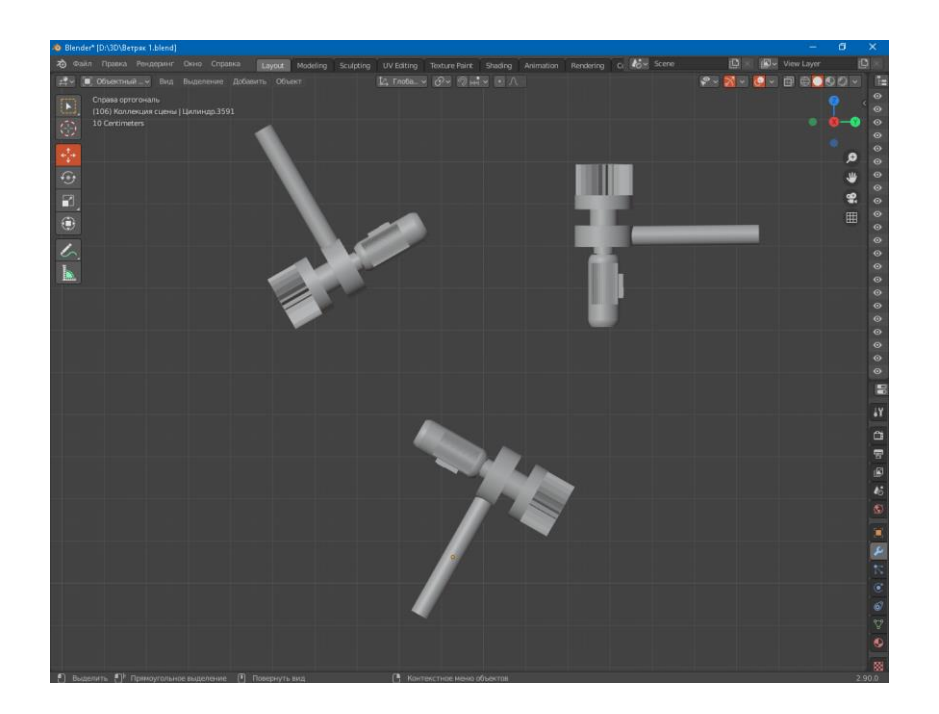

Рисунок 47 – Готовая модель двигателей поворотного механизма лопастей

На рисунке 48 показано как устанавливается этот механизм на ветряке. Для того чтобы было видно механизм, была скрыта модель крышки хаба.

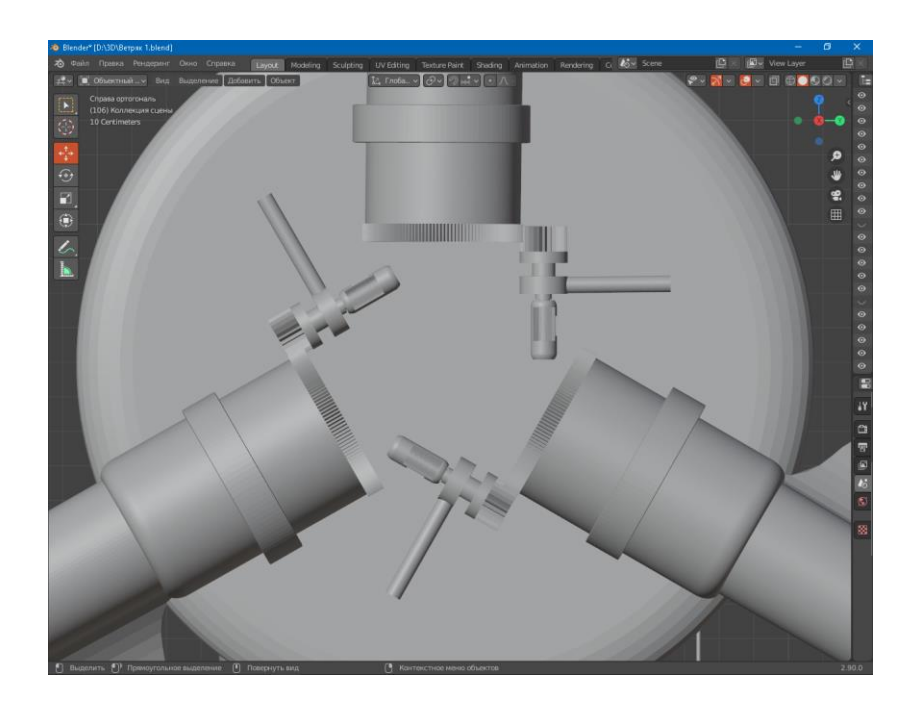

Рисунок 48 – Расположение механизма на ветряке

## <span id="page-51-0"></span>**3.7 Создание модели метеостанции ВЭУ**

Метеостанция, расположенная на крыше гондолы, выполняет очень важную роль в оптимизации работы ветряка, а также при критическом усилении ветра, управляющий центр установки полностью останавливает ее работу. Создание модели метеостанции разделено на 2 этапа:

– Создание модели основания и защитного каркаса датчиков;

– Создание датчиков направления и скорости ветра.

1) Создание моделей основания и каркаса. Начинаем с добавления куба и при помощи масштабирования и сгибания предаем необходимые размеры и форму заготовке. Далее делаем три копии полученной модели и разворачиваем две из них на 90 градусов, а третью на 180 градусов. После этого соединяем в нижней и верхней части в единый каркас. Результат показан на рисунке 49.

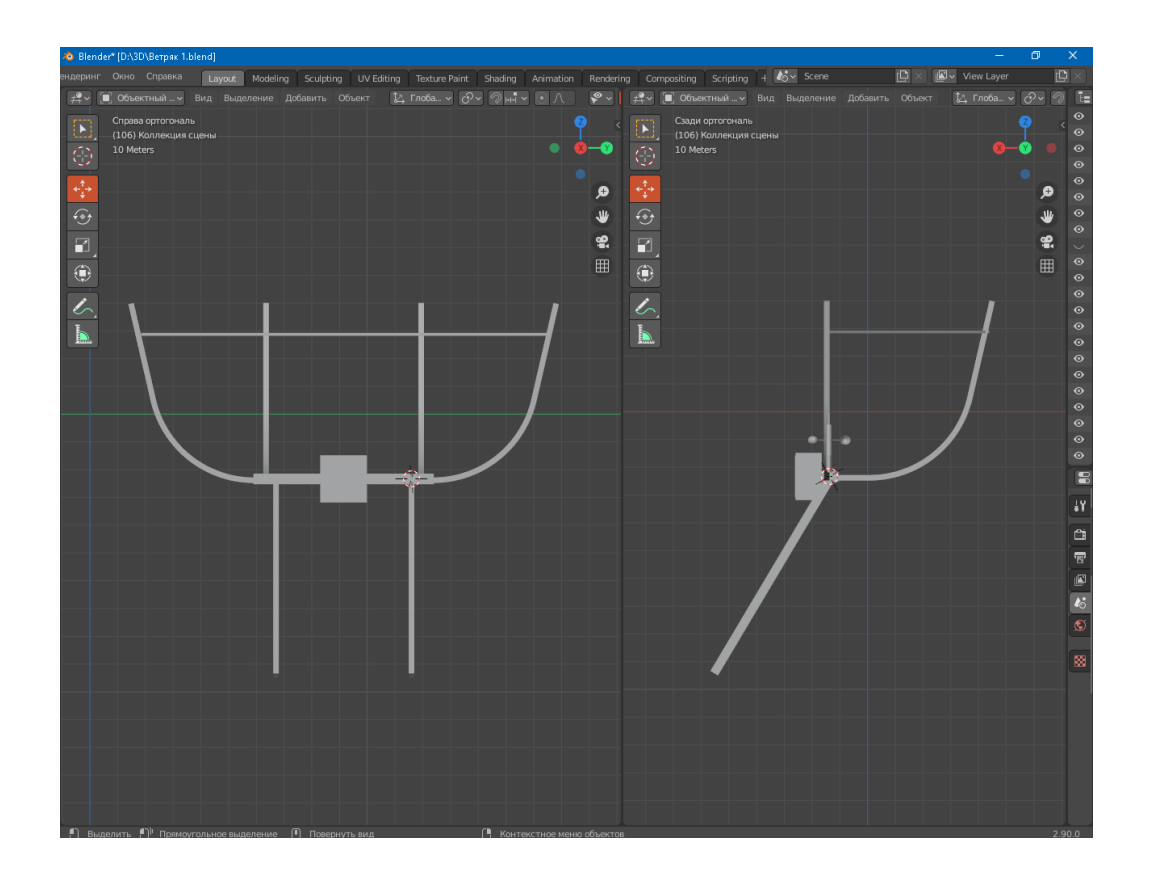

Рисунок 49 – Создание модели каркаса

2) Создание моделей датчиков. Для создания датчика скорости ветра создаем сферу. Далее делаем копию этой сферы и немного уменьшаем ее радиус. При помощи логического модификатора редактируем изначальную сферу до полусферы после этого, при помощи уменьшенной копии сферы делаем ее полой. Далее делаем три копии полученной заготовки и разворачиваем каждую под нужным углом, после чего создаем остальные части датчиков. Похожим способом создаем датчик направления ветра. Результаты проделанной работы представлены на рисунке 50.

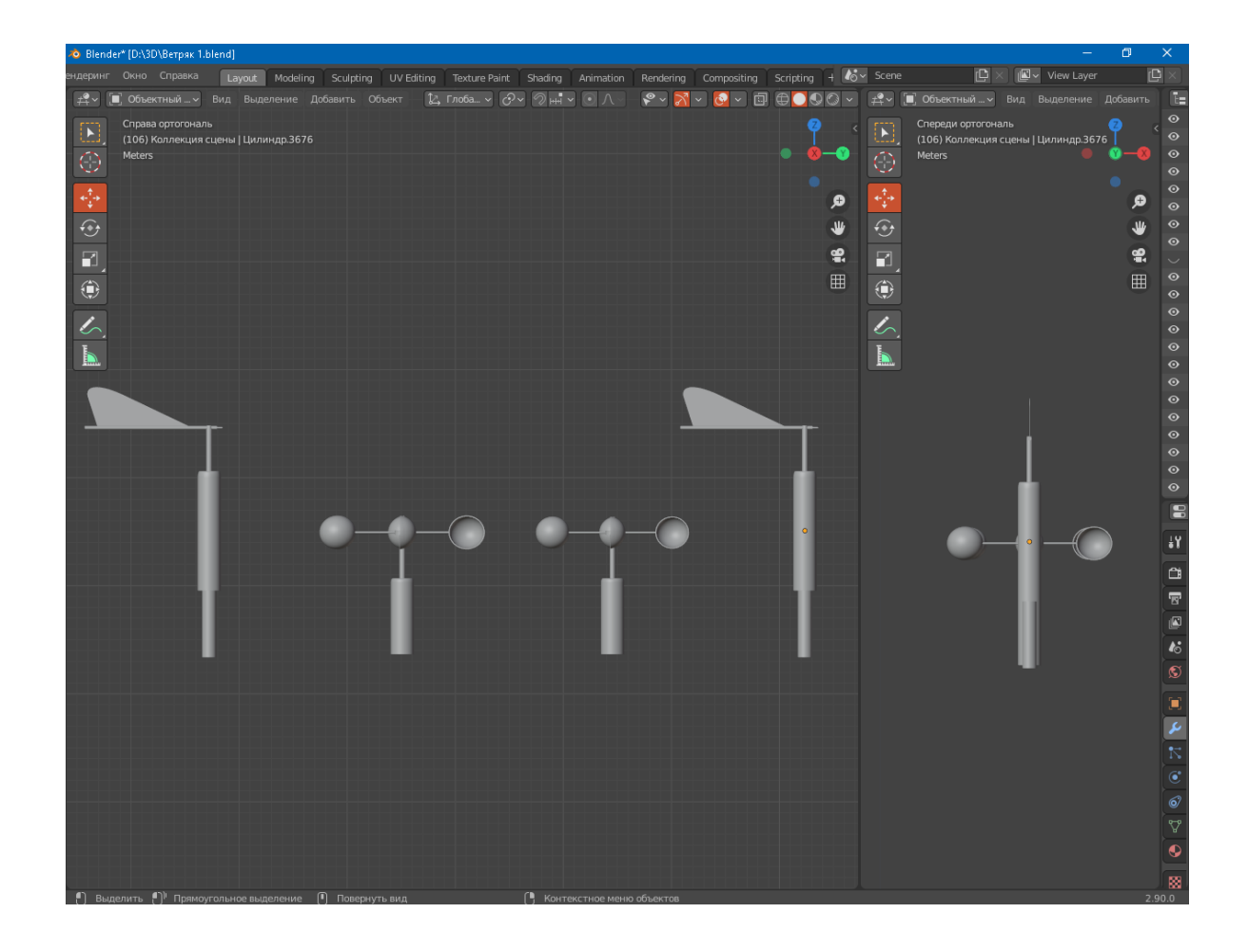

Рисунок 50 – Создание моделей датчиков

Объединяем все элементы в единую модель (Рисунок 51).

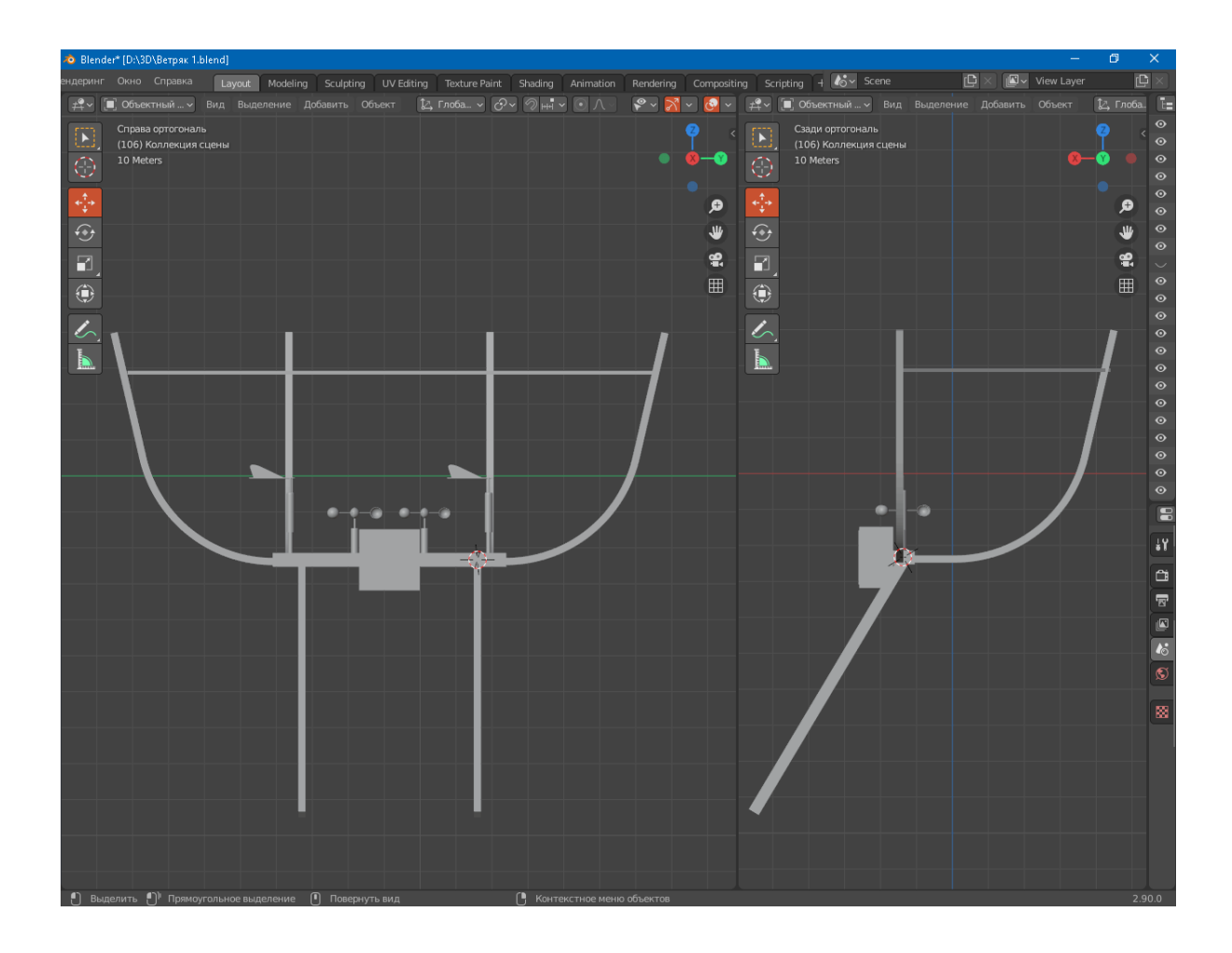

Рисунок 51 – Готовая модель метеостанции ВЭУ

## <span id="page-53-0"></span>**3.8 Объединение всех элементов в готовую 3D модель ВЭУ**

После создания всех необходимых элементов ВЭУ необходимо объединить их. Делается это при помощи команды объединить, предварительно расположив все элементы в правильных местах относительно друг друга. Готовая модель ветряного генератора представлена на рисунке 52.

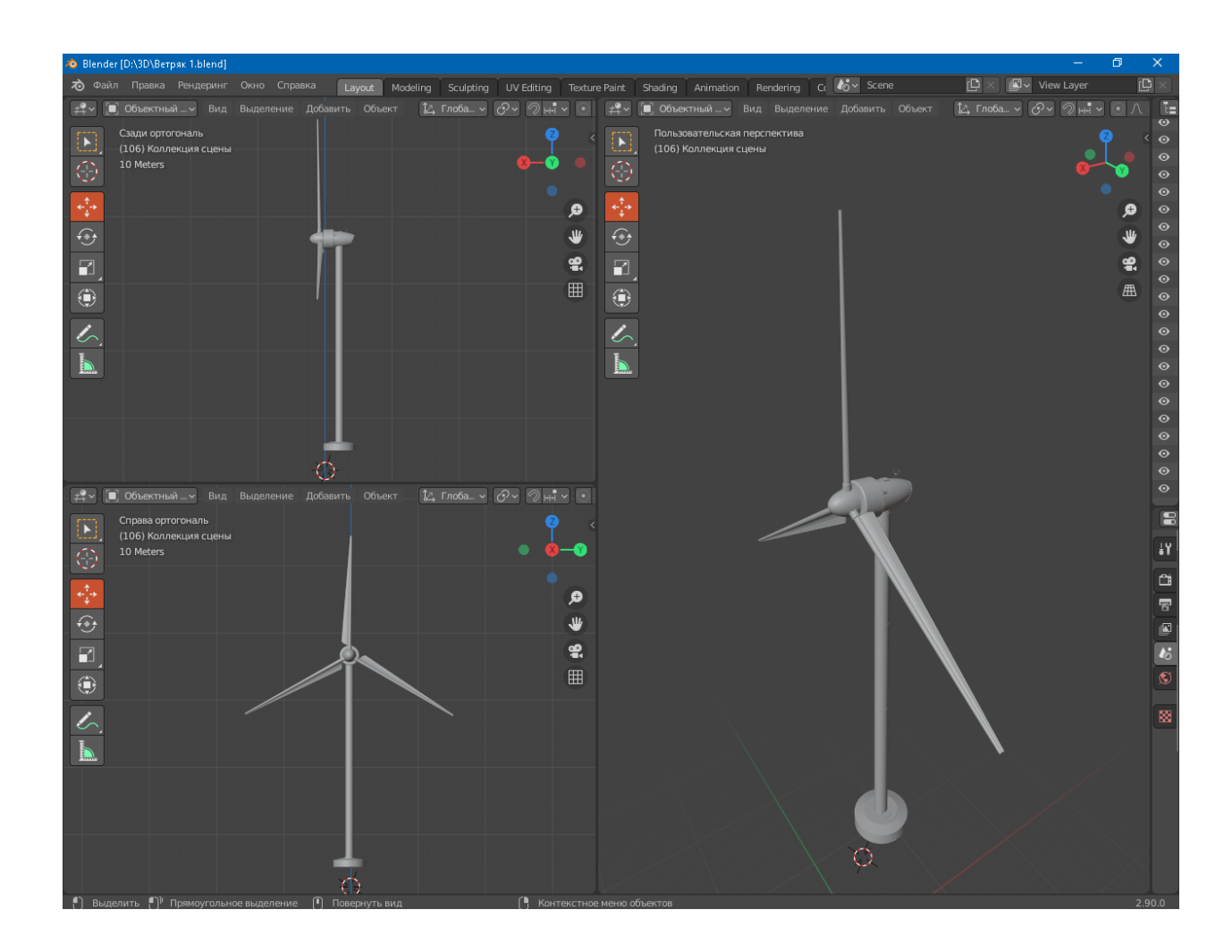

Рисунок 52 – Готовая модель ВЭУ

#### <span id="page-54-0"></span>**3.9 Создание ветропарка**

После завершения создания модели ветрогенератора необходимо экспортировать готовую модель из Blender в Unity. После экспорта модели запускаем Unity и переносим импортированную модель ветряка на рабочую область и далее создаем несколько копий модели, также необходимо создать поверхность, на котором будет располагаться ветропарк.

Для создания поверхности создаем примитив – Плоскость и при помощи инструмента масштабирования увеличиваем его до нужных размеров, после чего располагаем копии ветряков в нужных местах. Следующим шагом идет создание текстур и раскраска объектов. При помощи команды создания текстуры добавляем новую текстуру и переименовываем. После этого изменяем стандартный цвет на зеленый, после чего сохраняем созданную текстуру и переносим на модель поверхности. Аналогичным образом создаем текстуру и для моделей ВЭУ. Результат представлен на рисунке 53.

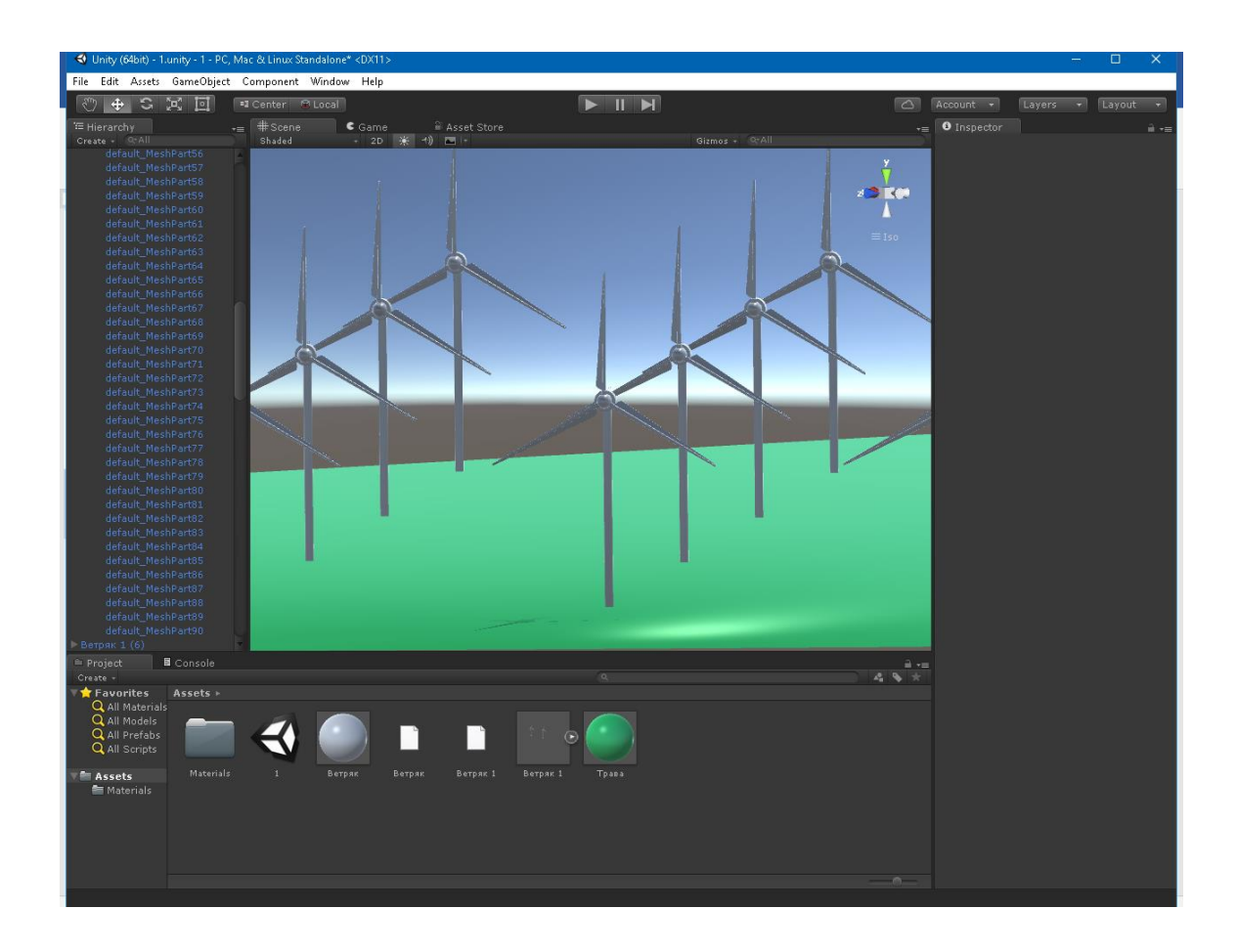

Рисунок 53 – 3D модель ветропарка

Выводы по третьему разделу. В данном разделе представлено использование программы Unity для создания виртуальной модели подстанции. Описано создание поверхности, добавление моделей, создание необходимых текстур и цвета моделей.

#### **Заключение**

<span id="page-56-0"></span>В ходе данной работы была создана 3D модель ветропарка Кочубеевской ветряной электростанции (ВЭС), расположенной в Кочубеевском районе Ставропольского края. Создание подобной модели стало возможным благодаря использованию подходящих программ, имеющих все необходимые инструменты и модификаторы, умению работать с ресурсами и навыками в нахождении необходимой информации, а также способности работать со схемами и чертежами. Эти качества являются главными для будущего инженера.

Данная работа является доступным и легким для понимания сотрудниками различных организаций, обслуживающих ветропарк, студентами младших курсов, а также абитуриентов. Она помогает понять, что такое альтернативная электроэнергия и как она устроена.

Создание и внедрение программ, основанных на использовании в обучении 3D моделей, является очень перспективным и актуальным направлением в наши дни. Она позволяет в первую очередь удешевить обучение обслуживающего персонала вер электростанций, кроме того, такой способ обучения является абсолютно безопасным и позволяет исключить возможность получения различных травм во время обучения, а также полностью исключить возможность случайной порчи сложного и дорогостоящего оборудования.

Для образовательных организаций это прекрасная возможность не только снизить стоимость обучения, но и сделать его более интересным.

В данной пояснительной записке подробно расписано создание ветропарка электростанции в 3D, что так же можно использовать как пособие для создания дальнейшего расширения энергосистемы.

В результате выполнения выпускной квалификационной работы все поставленные задачи выполнены, цель ВКР достигнута.

#### **Список используемых источников**

<span id="page-57-0"></span>1. Башни и мачты - Механические конструкции - BWE - Свежие материалы - Энергия ветра URL: [https://energiewetra.at.ua/publ/bwe/konstrukcii/bashni\\_i\\_machty/10-1-0-27](https://energiewetra.at.ua/publ/bwe/konstrukcii/bashni_i_machty/10-1-0-27) (дата обращения 27.01.2022)

2. Ветрогенерация сегодня и куда она может направляться URL: [https://www.nwcouncil.org/news/wind-generation-today-and-where-it-may-be](https://www.nwcouncil.org/news/wind-generation-today-and-where-it-may-be-heading/)[heading/](https://www.nwcouncil.org/news/wind-generation-today-and-where-it-may-be-heading/) (дата обращения  $21.01.2020$ )

3. Ветроустановка 2,5 МВт – АО НоваВинд – официальный сайт URL: <http://novawind.ru/production/wey25/>(дата обращения 27.01.2022)

4. Ветряные электростанции: принцип работы, плюсы, минусы URL: [https://electric-220.ru/news/vetrjanye\\_ehlektrostancii/2019-08-27-1737](https://electric-220.ru/news/vetrjanye_ehlektrostancii/2019-08-27-1737) (дата обращения 21.01.2020)

5. Выбор электрогенераторов для ветроэнергетических установок | Статья в журнале «Молодой ученый» URL: <https://moluch.ru/archive/132/36983/> (дата обращения 29.01.2022)

6. Главная страница проекта Blender - Бесплатное и открытое программное обеспечение для создания 3D URL: <https://www.blender.org/> (дата обращения 29.01.2022)

7. Какие двигатели используются в ветрогенераторах URL: <https://avtika.ru/kakie-dvigateli-ispolzuyutsya-v-vetrogeneratorah/> (дата обращения 26.01.2022)

8. Кочубеевская ВЭС – АО НоваВинд – официальный сайт URL: <https://novawind.ru/production/our-projects/kochubeyevskaya-wind-farm/> (дата обращения 21.01.2020)

9. Лопасть ветрогенератора URL: [http://www.politermo.ru/stati/Lopasti\\_vetroagregat.pdf](http://www.politermo.ru/stati/Lopasti_vetroagregat.pdf) (дата обращения 26.01.2022)

10. Официальные уроки Unity Юнити на русском – YouTube URL: [https://www.youtube.com/playlist?list=PLpyssslyeRz6Yd4SdrY-O\\_kyFiyeK8w6l](https://www.youtube.com/playlist?list=PLpyssslyeRz6Yd4SdrY-O_kyFiyeK8w6l) (дата обращения 26.01.2022)

11. Официальный сайт производителя Unity // Unity Real-Time development platform URL:<https://unity.com/> (дата обращения 21.01.2020)

12. СПОСОБЫ ОРИЕНТАЦИИ ВЕТРОУСТАНОВОК НА НАПРАВЛЕНИЕ ВЕТРА. РЕГУЛИРОВАНИЕ ВЕТРОДВИГАТЕЛЕЙ URL: <https://poisk-ru.ru/s1150t13.html> (дата обращения 26.01.2022)

13. Управление поворотом лопастей ветрогенератора переменной скорости с целью ограничения мощности и уменьшения динамических нагрузок URL: <https://web.snauka.ru/issues/2013/03/23161> (дата обращения 26.01.2022)

14. Уроки в Blender с нуля: обучение 3d (на примерах и бесплатно) URL: <https://videoinfographica.com/blender-tutorials/> (дата обращения 20.01.2022)

15. Уроки по Blender / Видеоуроки по Blender / Blender 3D URL: <https://blender3d.com.ua/> (дата обращения 21.01.2020)

16. Фундамент для ветрогенератора URL: <https://tcip.ru/blog/wind/fundament-dlya-vetryanogo-generatora.html> (дата обращения 26.01.2022)

17. Beaulieu A. Smart Grids from a Global Perspective [Электронный ресурс]: book / A. Beaulieu, Jaap de Wilde, Jacqueline M.A. Scherpen - Springer, 2016. - 283 p. - ISBN 978-3-319-28077-6. URL: <https://link.springer.com/content/pdf/10.1007%2F978-3-319-28077-6.pdf> (дата обращения 20.01.2022)

18. Begovic M.M. Electrical Transmission Systems and Smart Grids [Электронный ресурс]: book / M.M. Begovic - Springer, 2013. - 324 p. - ISBN 978-1-4614-5829-6. DOI: <https://doi.org/10.1007/978-1-4614-5830-2> (дата обращения 20.01.2022)

19. Buchholz B.M. Smart Grids – Fundamentals and Technologies in Electricity Networks [Электронный ресурс]: book / B.M. Buchholz, Z. Styczynski - Springer, 2014. - 396 p. - ISBN 978-3-642-45119-5. DOI: <https://doi.org/10.1007/978-3-642-45120-1> (дата обращения 26.01.2022)

20. Modeling Software // 3D Design Software URL: <https://all3dp.com/1/best-free-3d-modeling-software-3d-cad-3d-design-software/> (дата обращения 26.01.2022)

21. Tabatabaei N.M. IoT for Smart Grids [Электронный ресурс]: book / N.M. Tabatabaei, E. Kabalci, N. Bizon - Springer, 2020. - 781 p. - ISBN 978-3- 030-23722-6. DOI: <https://doi.org/10.1007/978-3-030-23723-3> (дата обращения 26.01.2022)